## **LINK: [CONTENT](#page-3-0) & [A-Z](#page-95-0)**

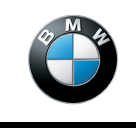

**The Ultimate Driving Machine**

# **OWNER'S HANDBOOK. NAVIGATION, ENTERTAINMENT, COMMUNICATION.**

Online Edition for Part no. 01405A1E094 - X/20

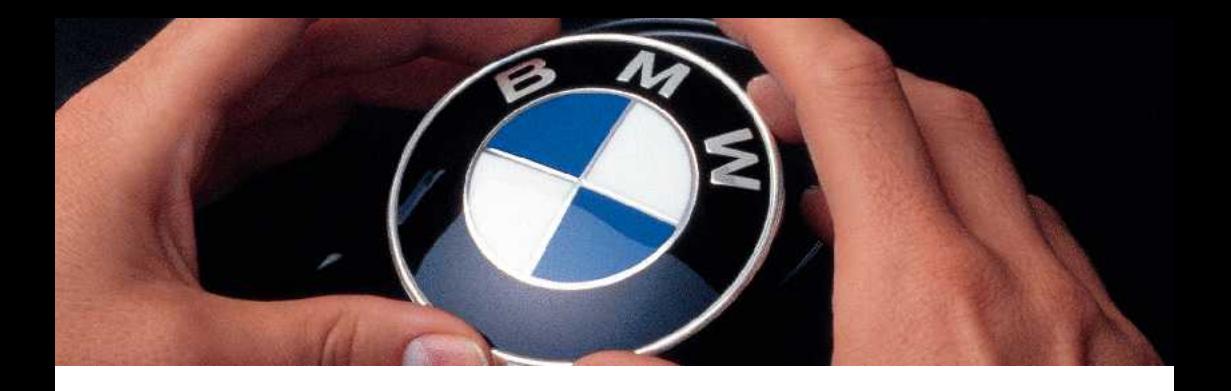

# **WELCOME TO BMW.**

## **Owner's Handbook.**

Congratulations on your choice of a BMW.

The better you are acquainted with your vehicle, the easier you will find it is to operate. We would therefore like to offer you the following advice:

Please read the Owner's Handbook before setting out in your new BMW. Also use the integrated Owner's Handbook in your vehicle. It contains impor‐ tant notes on how to operate the vehicle, enabling you to derive maximum benefit from the technical advantages of your BMW. It also contains informa‐ tion which will help you to maintain both the operating and road safety of your BMW as well as its full resale value.

If applicable, you will find updates after the editorial deadline in the appendix of the printed Owner's Handbook for the vehicle.

Supplementary information is provided in the other documents of on-board literature. Your BMW AG wishes you pleasant and safe driving.

# <span id="page-3-0"></span>**TABLE OF CONTENTS**

Navigation, entertainment and communication can be accessed via the integrated Owner's Handbook in the vehicle.

## **4 NAVIGATION**

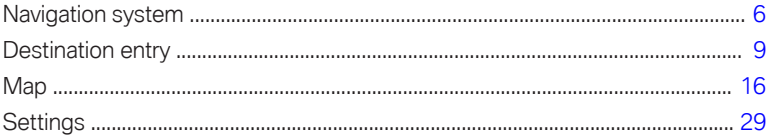

#### **ENTERTAINMENT** п

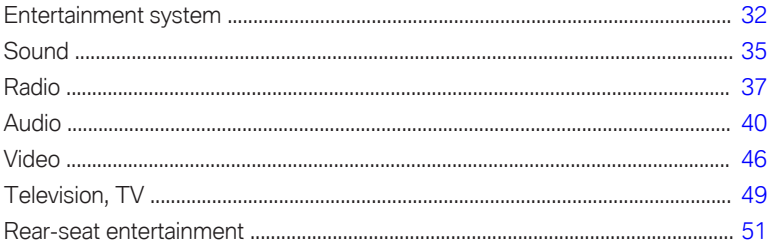

## **N** COMMUNICATION

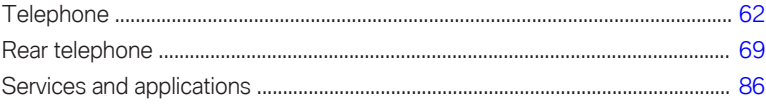

## Q REFERENCE

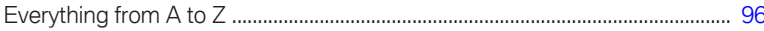

© 2020 Bayerische Motoren Werke Aktiengesellschaft Munich, Germany Not to be reproduced, wholly or in part, without written permission from BMW AG, Munich. English ID7 X/20, 11 20 490 Printed on environmentally friendly paper, bleached without chlorine, suitable for recycling.

# <span id="page-5-0"></span>**Navigation system**

## **Vehicle equipment**

This chapter describes all standard, country-spe‐ cific and optional equipment available for the model series. It may therefore describe equipment and functions which are not installed in your vehicle, for example on account of the spe‐ cial equipment selected or the country specification. This also applies to safety-relevant func‐ tions and systems. Please comply with the relevant laws and regulations when using the corresponding functions and systems.

## **Overview**

### **General**

The navigation system can determine the pre‐ cise position of the vehicle by means of satellites and guide you reliably to any specified destination.

Certain navigation system services are only avail‐ able in full once you have agreed to the data pro‐ tection terms. The services can be configured in‐ dividually.

For further information:

Services, see page [29.](#page-28-0)

## **Safety notes**

## **WARNING**

Operating integrated information systems and communication devices during a journey may distract you from the road. You could lose control of the vehicle. There is a risk of accident. Only operate the systems or devices if the traf‐ fic conditions allow you to do so. Stop if neces‐ sary and operate the systems or devices with the vehicle at a standstill.

#### **WARNING**

The instructions given by the navigation sys‐ tem may not match the current traffic situation, for example due to road layout changes or road works. There is a risk of accident. The valid traffic regulations have priority.

## **Calling up the navigation system**

#### **Via iDrive**

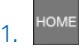

1. **HOME** Press the button on the Controller.

2. "NAV"

### **Via buttons on the Controller**

The buttons on the Controller enable quick ac‐ cess to the navigation system.

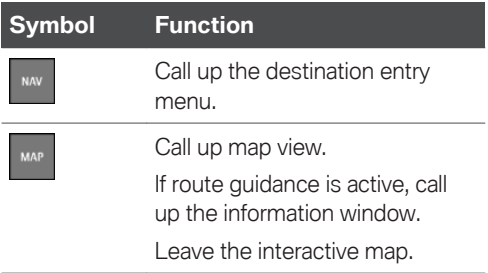

## **Split screen**

## **Principle**

Additional information for navigation can be shown on the right-hand part of the split screen.

## **Activating/deactivating**

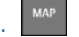

- Press the button on the Controller.
- 2. Tilt the Controller to the right.
- 3. **E** "Split screen"
- 4. "Split screen"

## **Selecting the display**

- 1. MAP Press the button on the Controller
- 2. Tilt the Controller to the right.
- 3. **E** "Split screen"
- 4. Select the desired setting.

## **Route preview**

### **Principle**

When route guidance is active, guidance labels can be displayed as an overview in the split screen.

#### **General**

On multi-lane roads, lane information will show recommended lanes, where applicable.

The current vehicle position can also be shown in the lane information.

Depending on national-market version, the dis‐ play may differ from that illustrated.

#### **Overview**

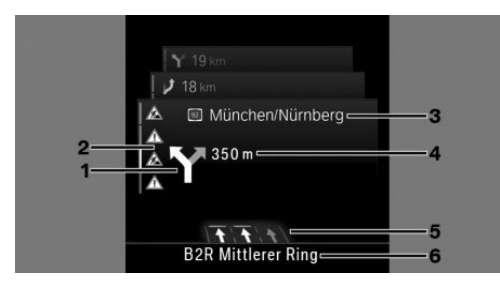

- **1** Turn-off prompt
- **2** Traffic flow and traffic incidents
- **3** Upcoming road
- **4** Distance to manoeuvre
- **5** Lane information
- **6** Current road

## **Map update**

### **General**

Navigation data is saved in the vehicle and can be updated via a USB device.

Current navigation data is available from a Serv‐ ice Partner of the manufacturer or another quali‐ fied Service Partner or a specialist workshop or from the ConnectedDrive store.

Depending on the volume of data, updating the navigation data can take several hours. You can check the status of the update process.

To protect the vehicle battery, the navigation data is updated during a journey.

## **Updating navigation data**

- 1. Connect a USB device with the new navigation data to a USB port in the front.
- 2. Follow the instructions on the control display.
- 3. After updating, remove the USB device.

### **Information on the current map version**

- 
- 1. MAP Press the button on the Controller
- 2. Tilt the Controller to the right.
- 3. "Settings"
- 4. "Update"

## **Automatic update**

#### **General**

Depending on the equipment and the nationalmarket version, navigation data for the home re‐ gion is transferred to the vehicle online several times a year, where it is automatically installed and updated.

## **Activating/deactivating**

- 1. MAP Press the button on the Controller.
- 2. Tilt the Controller to the right.
- 3. @ "Settings"
- 4. "Configure services"
- 5. "Map update"

# <span id="page-8-0"></span>**Destination entry**

## **Vehicle equipment**

This chapter describes all standard, country-spe‐ cific and optional equipment available for the model series. It may therefore describe equipment and functions which are not installed in your vehicle, for example on account of the spe‐ cial equipment selected or the country specification. This also applies to safety-relevant func‐ tions and systems. Please comply with the relevant laws and regulations when using the corresponding functions and systems.

## **Destination entry by voice control**

## **General**

When entering destinations using the voice control system, it is possible to switch between voice control and iDrive.

Say ›Voice commands‹ or ›Help‹ to have voice command options read aloud.

The language of the system must be set to the language of the destination country.

For further information:

For operation via voice control, see Owner's Handbook for the vehicle.

## **Saying a destination**

- ▷ The desired destination can be entered in a command or said aloud.
- ▷ Addresses can be spelled out even if the sys‐ tem is set to a different language.
- $\triangleright$  For destinations within the same town/city, you merely need to state the street. The sys‐ tem will adopt the current town/city automati‐ cally.
- ▷ Points of interest can be searched for online using natural speech interaction, for example you can ask for restaurants nearby.
- $\triangleright$  It is possible to accept points of interest as a destination, for example ›Drive me to the next (parking lot | parking space)‹.
- $\triangleright$  The options for entry depend on the specific navigation data and the country and language settings.

## **Starting route guidance via voice control**

- 1.  $\mathbb{F}$  Press the button on the steering wheel.
- 2. Say the desired destination.

Route guidance will start, if applicable, after con‐ firming the destination.

## **Search**

## **Principle**

Destinations can be searched for online or amongst the navigation data saved in the vehicle by entering a sequence of letters or numbers.

## **General**

The following information can be searched for:

- ▷ Points of interest.
- ▷ Favourites.
- ▷ Addresses.
- ▷ Contacts.
- ▷ GPS coordinates.

You can search for a town/city and street at the same time. To do so, enter a sequence of letters for the town name, then a space, and then a sequence of letters for the street name.

The search shows suggestions which can be se‐ lected without having to enter letters or charac‐ ters. Frequently searched terms are learnt and added to the list of suggestions.

### **Starting a search**

- 1. **NAV** Press the button on the Controller.
- 2. Q "Search"
- 3. Enter at least two letters or characters.

If applicable, select point of interest catego‐ ries in the Points of interest menu.

If applicable, the search term will be automati‐ cally completed in orange text.

Tilt the Controller upwards to accept the sug‐ gested search term.

4. Select the  $\overline{\text{OK}}$  symbol as appropriate.

A list of results is displayed.

Vehicles with charging socket: display of charging stations.

- 5. If necessary, "Filter"
- 6. "Show results"
- 7. Select the desired entry.
- 8. If necessary, "Start route guidance"

## **My destinations**

### **Principle**

Depending on the equipment and national-mar‐ ket version, a list of personal destinations is dis‐ played. The destination are sorted by relevance.

### **Calling up my destinations**

Press the button on the Controller.

- 2. <sup>夏</sup> "My destinations"
- 3. "Filter"
- 4. Select the desired setting:
	- ▷ "All": all destinations are displayed.

▷ "Recent destinations": a list of recent des‐ tinations is displayed.

Recent destinations, see page 10.

▷ "Favourite destin.": a list of favourites is displayed.

Favourites, see page [13](#page-12-0).

▷ BMW iX3:

"Rec. charg. stations": recent charging stations are displayed.

Recent charging stations, see page [11](#page-10-0).

▷ "Journeys": saved journeys are displayed. Planning a journey, see page [14](#page-13-0).

## **Last destinations**

#### **General**

The most recent destinations are saved automatically.

## **Calling up last destinations**

- Press the button on the Controller.
- 2. Depending on the equipment, select the following settings:
	- ▷ "My destinations"
	- ▷ "Recent destinations"
- 3. If necessary, "Filter"
- 4. If necessary, "Recent destinations"
- 5. Select the desired destination.

### **Editing last destinations**

- Press the button on the Controller.
- 2. Depending on the equipment, select the following settings:
	- ▷ "My destinations"
	- ▷ "Recent destinations"
- 3. If necessary, "Filter"
- 4. If necessary, "Recent destinations"
- <span id="page-10-0"></span>5. Highlight a destination.
- 6<sup>**PETION** Press the button</sup>
- 7. Select the desired setting.

## **BMW iX3: last charging stations**

## **General**

The addresses of the last used charging stations, for example, home, are automatically saved. These charging stations can be called up and in‐ corporated into route guidance.

## **Calling up last charging stations**

- $1.$   $\mathbb{R}^{N}$  Press the button on the Controller.
- 2. Depending on the equipment, select the following settings:
	- ▷ "My destinations"
	- ▷ "Rec. charg. stations"
- 3. If necessary, "Filter"
- 4. If necessary, "Rec. charg. stations"
- 5. Confirm selection of charging station.

## **Editing last charging stations**

- 1. NAV Press the button on the Controller
- 2. Depending on the equipment, select the following settings:
	- ▷ "My destinations"
	- ▷ "Rec. charg. stations"
- 3. If necessary, "Filter"
- 4. If necessary, "Rec. charg. stations"
- 5. Select charging station.
- 
- 6. <sup>OPTION</sup> Press the button.
- 7. Select the desired setting.

## **Home address**

### **General**

The home address must be specified in order to set it as the destination.

## **Specifying home address**

- Press the button on the Controller.
- 2. If necessary,  $\sqrt{5}$  "My destinations"
- 3. "Set home address"
- 4. Enter an address.

## **Accepting your home address as a destination**

- - <sup>NAV</sup> Press the button on the Controller
- 2. If necessary,  $\mathcal{L}$  "My destinations"
- 3. **(a)** "Home"

## **Editing the home address**

- Press the button on the Controller.
- 2. If necessary,  $\sqrt{5}$  "My destinations"
- 3. Highlight the home address.
- 
- **4.** Press the button
- 5. Select the desired setting.

## **Points of Interest**

## **General**

Points of Interest are specific locations or places that you may find useful during your journey. Points of Interest, for example restaurants, ho‐ tels, service stations or charging stations, can be accepted as a destination. Even if the navigation data is up to date, information on individual Points of Interest may have changed, for exam‐ ple filling stations may not be in operation.

Depending on the vehicle equipment, Points of Interest can be searched for online or amongst the navigation data saved in the vehicle.

For further information:

Search, see page [9.](#page-8-0)

## **Online destinations/information**

#### **General**

Depending on the national-market version, the results of a point of interest search can be dis‐ played with real-time data, for example fuel pri‐ ces or availability data for charging stations or multi-storey car parks.

#### **Activating/deactivating**

- Press the button on the Controller.
- 2. Tilt the Controller to the right.
- 3. "Settings"
- 4. "Configure services"
- 5. "Online destinations"

### **Favourite Points of Interest categories**

The Points of Interest categories which are searched for most frequently are displayed.

Select a favourite Points of Interest category to search for Points of Interest in the desired category at the location.

When route guidance is active, favourite Points of Interest categories are searched for along the route.

### **Displaying Points of Interest in the map**

#### **Principle**

The Points of Interest categories can be shown as symbols on the map.

#### **Selecting categories**

- Press the button on the Controller.
- 2. Tilt the Controller to the right.
- 3. "Settings"
- 4. "Map"
- 5. "Points of interest on the map"
- 6. Select the desired setting.

The display can be switched on and off in the toolbar of the map view.

For further information:

Setting up the map, see page [23.](#page-22-0)

### **Vehicles with charging socket: display of charging stations**

#### **Charging stations**

Depending on the equipment, the map view shows different symbols for charging stations:

- $\triangleright$   $\leq$  AC charging stations.
- $\triangleright$   $\vec{\mathbf{x}}$  DC charging stations, where AC charging may also be possible.
- ▷ BMW iX3:

Quick charging stations with high charging power.

▷ ChargeNow charging stations, can be used with the ChargeNow card or possibly the ChargeNow app, provided that a valid ChargeNow contract is in place.

#### **Availability display of the charging stations**

Depending on the vehicle equipment, nationalmarket version and available online data, a col‐ oured symbol indicates whether the charging station is in use.

<span id="page-12-0"></span>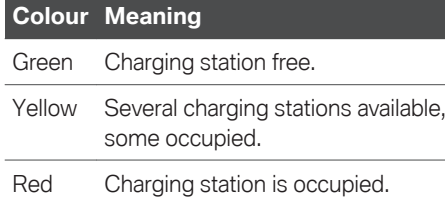

Even with the most up-to-date online data, infor‐ mation on charging station use may have changed.

The availability display for the charging stations can be activated or deactivated via the online destinations/information.

## **Favourites**

## **Principle**

Addresses, Points of Interest and the current po‐ sition can be saved as favourites.

### **Saving current position as a favourite**

### **General**

The current position can also be saved after des‐ tination input or via the interactive map, even while driving.

### **Saving Favourites**

- Press the button on the Controller.
- 2. Press the Controller.
- 3. "Save as favourite"

The current position is saved in the list of favourites.

## **Selecting favourites**

- Press the button on the Controller.
- 2. Depending on the equipment, select the following settings:
- ▷ "My destinations"
- ▷ "Favourites"
- 3. If necessary, "Filter"
- 4. If necessary, "Favourite destin."
- 5. Select an entry.

## **Editing favourites**

- Press the button on the Controller.
- 2. Depending on the equipment, select the following settings:
	- ▷ "My destinations"
	- ▷ "Favourites"
- 3. If necessary, "Filter"
- 4. If necessary, "Favourite destin."
- 5. Highlight the entry.
- 6. <sup>OPTION</sup> Press the button.
- 7. "Edit entry"
- 8. Select the desired setting.

## **Deleting Favourites**

- Press the button on the Controller.
- 2. Depending on the equipment, select the following settings:
	- ▷ "My destinations"
	- ▷ "Favourites"
- 3. If necessary, "Filter"
- 4. If necessary, "Favourite destin."
- 5. Highlight the entry.
- 
- 6. <sup>CPTION</sup> Press the button.
- 7. "Delete entry"

## **Deleting all entries**

- Press the button on the Controller.
- 2. Depending on the equipment, select the following settings:
- <span id="page-13-0"></span>▷ "My destinations"
- ▷ "Favourites"
- 3. If necessary, "Filter"
- 4. If necessary, "Favourite destin."
- Press the button
- 6. "Delete entire list"

## **Changing the sorting**

- - Press the button on the Controller
- 2. Depending on the equipment, select the following settings:
	- ▷ "My destinations"
	- ▷ "Favourites"
- 3. If necessary, "Filter"
- 4. If necessary, "Favourite destin."
- 5. Press the button
- 6. "Re-sort list"

## **Received destinations**

## **General**

Depending on the national-market version, desti‐ nations are automatically saved as a received destination. The destinations can be added to the route guidance if they have been transferred to the vehicle via the BMW Connected app.

Destinations sent from the Concierge Service, for example, are saved in the received destinations.

## **Calling up received destinations**

- - Press the button on the Controller.
- 2. "Received destinations"
- 3. Select the desired destination.

## **Journeys**

## **General**

When planning a trip, it is possible to enter several stopovers.

## **Planning new journeys**

- Press the button on the Controller.
- 2. Select the mode of destination entry.
- 3. Select the individual destination.
- 4. Enter a stopover.

## **Stopovers**

## **General**

An individual destination must be set prior to en‐ tering a stopover.

A maximum of 30 stopovers can be entered for one trip.

## **Entering a stopover**

- Press the button on the Controller.
- 2. Tilt the Controller to the right.
- $3. \nabla^*$  "Add int. destination"
- 4. Select the mode of destination entry.
- 5. Enter a stopover.
- 6. Add more intermediate destinations if neces‐ sary.
- 7. "Start route guidance"

## **Sorting stopovers**

The order of the stopovers can be modified. From the second stopover onwards, the list of stopovers is automatically displayed when a new stopover is entered.

- Press the button on the Controller.
- 2.  $\mathfrak{E}_i$  "Current guidance"
- 3. "Sort destinations"
- 4. Select an entry.
- 5. Turn the Controller until the stopover is at the desired location.
- 6. Press the Controller.

#### **Editing stopovers**

- Press the button on the Controller.
- 2. 啊 "Current quidance"
- 3. Highlight the stopover.
- 4<sup>**PETION** Press the button.</sup>
- 5. Select the desired setting.

## **Saved journeys**

#### **General**

Up to 30 trips can be saved in the trip list. If nec‐ essary, delete existing trips so that new trips can be saved.

## **Saving a trip**

The route guidance for the journey must be active.

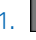

 $1.$   $\mathbb{R}^{N}$  Press the button on the Controller.

- 2. 啊 "Current quidance"
- 3. "Save journey"
- 4. Enter name.
- 5. OK Select the symbol.

### **Selecting a journey**

- Press the button on the Controller.
- 2. Depending on the equipment, select the following settings:
	- ▷ "My destinations"
	- ▷ "Journeys"
- 3. If necessary, "Filter"
- 4. If necessary, "Journeys"
- 5. Select the desired journey.

## **Editing journeys**

- Press the button on the Controller.
- 2. Depending on the equipment, select the following settings:
	- ▷ "My destinations"
	- ▷ "Journeys"
- 3. If necessary, "Filter"
- 4. If necessary, "Journeys"
- 5. Highlight the desired trip.
- 
- 6. <sup>CHION</sup> Press the button.
- 7. Select the desired setting.

## **Last journey**

The most recent journey is automatically saved and can be called up again.

- 1. Press the button on the Controller
- 2. Depending on the equipment, select the following settings:
	- ▷ "My destinations"
	- ▷ "Journeys"
- 3. If necessary, "Filter"
- 4. If necessary, "Journeys"
- 5. Select the most recently created journey.

# <span id="page-15-0"></span>**Map**

## **Vehicle equipment**

This chapter describes all standard, country-spe‐ cific and optional equipment available for the model series. It may therefore describe equip‐ ment and functions which are not installed in your vehicle, for example on account of the spe‐ cial equipment selected or the country specification. This also applies to safety-relevant func‐ tions and systems. Please comply with the relevant laws and regulations when using the corresponding functions and systems.

## **Map**

MAP

## **Calling up the map**

The map can be directly called up with the button on the Controller.

## **Map view**

#### **General**

The map can be operated using iDrive.

For further information:

For an explanation of the principle of digital input, operating concept, see Owner's Handbook for the vehicle.

#### **Overview**

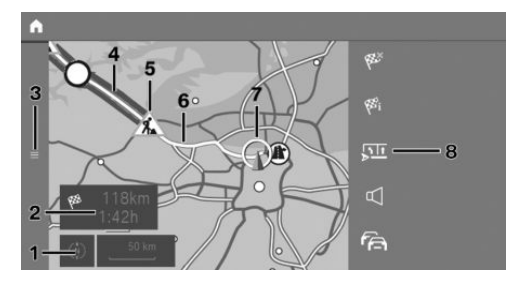

- **1** Touchscreen operation: change the map view
- **2** Status field
- **3** Call up the destination input menu
- **4** Section of route with traffic delays
- **5** Road sign indicating nature of traffic delay
- **6** Planned route
- **7** Location
- **8** Toolbar

#### **Toolbar**

To switch to the function bar, tilt the Controller to the right.

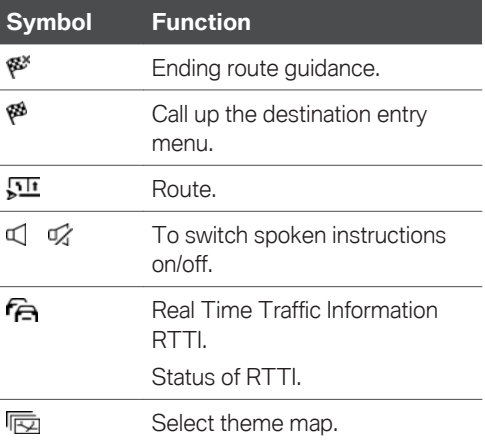

<span id="page-16-0"></span>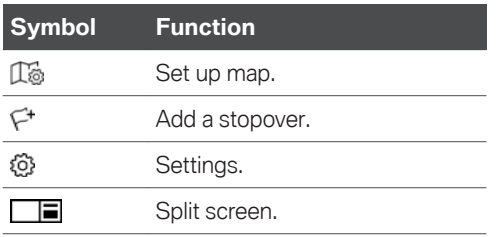

### **Status field**

The following information is displayed:

- ▷ Symbol for active route guidance.
- ▷ Time and distance to destination.
- ▷ Possible time delay due to traffic holdups.

### **Traffic holdups**

If traffic information is received, traffic obstruc‐ tions can be shown on the map.

For further information:

Real Time Traffic Information RTTI, see page [26.](#page-25-0)

## **Route guidance**

## **Start route guidance**

- 1. **Press the button on the Controller.**
- 2. Select the mode of destination entry. Mode of destination input, see page [9.](#page-8-0)
- 3. Select a destination.
- 4. Start route guidance if necessary.

## **Information window for route guidance**

### **General**

Once the route has been started, an information window appears automatically in which the route criteria can be adjusted and alternative routes displayed. The route magnet can be used to change the current course of the route.

### **Displaying the information window again**

Press the button on the Controller.

Touchscreen operation: when route guidance is active, you can tap the status field in map view to display the pop-up again.

For further information:

Map, see page [16.](#page-15-0)

## **Calling up active route guidance**

### **Principle**

Once a route guidance instance has been star‐ ted, it can be called up again.

### **Calling up route guidance**

- $1.$  Press the button on the Controller.
- 2.  $\mathcal{C}_i$  "Current quidance"

## **Ending route guidance**

- - Press the button on the Controller
- 2. Tilt the Controller to the right.
- 3. "Stop"

## **Demo mode**

## **Principle**

The journey along a route can be simulated while the vehicle is stationary with route guidance ac‐ tive.

## **Activating/deactivating**

- - Press the button on the Controller.
- 2. Tilt the Controller to the right.
- 3. "Settings"
- 4. "Demo mode"

#### **Calling up demo mode**

- Press the button on the Controller.
- 2. Tilt the Controller to the right.
- 3. **▶ Demo**"

#### **Functions**

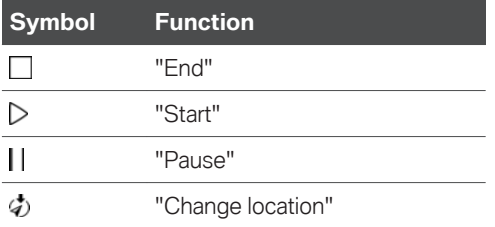

#### **Setting the speed**

- - $\frac{1}{2}$  Press the button on the Controller.
- 2. Tilt the Controller to the right.
- 3. "Demo"
- 4. "Speed"
- 5. Select the desired setting.

### **Settings for route guidance**

Additional settings can be made for route guid‐ ance.

For further information:

Route guidance, see page [30.](#page-29-0)

## **Route**

## **Principle**

During route guidance, information can be dis‐ played about the current route and the route de‐ tails can be adapted.

## **Route view**

Depending on the equipment installed, various views of the route are available during route guid‐ ance:

- ▷ Route preview.
- ▷ Map view.
- $\triangleright$  Route guidance information on the map.
- $\triangleright$  Route preview in the split screen.
- $\triangleright$  Route preview in the instrument cluster.
- $\triangleright$  Depending on the vehicle equipment: route preview in the Head-Up Display.

## **Route calculation**

#### **General**

Depending on the equipment and the nationalmarket version, routes may also be transmitted to the vehicle online. Information about traffic ob‐ structions and traffic forecasts is taken into account when calculating online route suggestions.

For routes to be calculated online, the relevant function must be activated in the data protection menu.

#### **Activating/deactivating**

- 1. MAP Press the button on the Controller
- 2. Tilt the Controller to the right.
- 3. "Settings"
- 4. "Configure services"
- 5. "Online alternative routes"

### **Route criteria**

#### **General**

It is possible to adapt the calculated route by selecting various criteria. The route proposed may not correlate with personal knowledge and expe‐ rience.

#### **Default settings**

Route criteria can be selected to suit personal preferences. These are then saved as default and are automatically used for new route quidance procedures.

For further information:

Set the route criteria, see page [30.](#page-29-0)

## **Route preview**

### **Principle**

When route guidance is active, an overview of the route sections can be displayed.

## **General**

The following information is displayed:

- ▷ Display of route guidance information, such as turn-off prompts or lane information.
- ▷ Traffic incidents and traffic flow.
- ▷ Points of Interest along the route. Points of Interest can be selected and added directly to the route guidance.
- ▷ Possible stopping places along the route, for example refuelling or charging recommendations.
- ▷ Show information along the route, for exam‐ ple at dangerous curves.

## **Displaying the route preview**

- Press the button on the Controller.
- 2. Tilt the Controller to the right.
- 3. The "Route preview"

## **Route magnet**

#### **Principle**

If route guidance is active, the route displayed on the map can be adjusted manually. To do so, use the 'route magnet' marker point to drag the route in the desired direction.

#### **General**

The route magnet can alternatively be operated using the touchscreen.

When route guidance is active, the route magnet can also be called up via the pop-up on the map. For further information:

Route guidance, see page [17.](#page-16-0)

#### **Calling up the route magnet**

- - MAP Press the button on the Controller.
- 2. Tilt the Controller to the right.
- 3.  $\Pi$  "Route preview"
- 4. Tilt the Controller to the right.
- 5. **:** "Route magnet"

#### **Positioning the route magnet**

- Press the button on the Controller.
- 2. Press the Controller.
- 3. "Interactive map"
- 4. Use the cross-hairs to select the route section for which the route magnet is to be set.
	- $\triangleright$  To change the scale: turn the Controller.
	- ▷ To move the map: tilt the Controller in the corresponding direction.
	- $\triangleright$  To move the map diagonally: tilt the Controller in the corresponding direction and turn the Controller.
- 5. Press the Controller.
- 6. "Add route magnet"

#### **Changing the route magnet**

- 1. If necessary, tilt the Controller to select the route section for which the route magnet is to be changed.
- 2. Press the Controller.
- 3. Select the desired setting.

### **Alternative routes**

#### **Principle**

When route guidance is active, alternative routes are proposed where possible.

As soon as alternative routes are available, they are automatically shown on the control display and can be added to the route guidance.

#### **General**

The alternative routes can be displayed on the map and changed via a pop-up. The information window is displayed automatically when route guidance is started.

For further information:

Route guidance, see page [17.](#page-16-0)

If dynamic route guidance is activated as well as the calculation of online route suggestions, avail‐ able alternative routes are automatically added to the route guidance.

#### **Displaying alternative routes**

Press the button on the Controller.

- 2. Tilt the Controller to the right.
- 3. **11** "Alternative routes"
- 4. Select an alternative route to add it to route guidance.

#### **Display**

An overview of the current route and the pro‐ posed alternative routes is shown. The routes are shown in colour on the map.

The following details are displayed:

- $\triangleright$  Arrival time and, if applicable, delay due to current traffic conditions.
- ▷ Route length.
- $\triangleright$   $\varnothing$  The symbol indicates how high the energy consumption on the route is. The more leaves displayed, the more optimised the route is for consumption.
- ▷ Costs for tolls, for example, that will be en‐ countered on the route (if applicable).

#### **Scheduling in stopping places along the route**

#### **Principle**

For active route guidance, a point of interest search can be used to schedule in places to stop along the route, for example for refuelling, charg‐ ing or to take a break.

#### **General**

If the remaining range is low, a note with a refuel‐ ling or charging recommendation is displayed au‐ tomatically. The refuelling or charging recom‐ mendation contains a list of filling stations or charging stations that can be added as an inter‐ mediate destination.

Refuelling or charging recommendations are also shown in the route preview.

#### BMW iX3<sup>.</sup>

Depending on the equipment and national-mar‐ ket version, information, along with charging rec‐ ommendations or charge-optimised routes, is displayed as soon as the destination is entered. Charging recommendations or charge-optimised routes are calculated if it is not possible to reach this destination with the current charge state of the vehicle.

#### **Calling up places to stop**

- 1. MAP Press the button on the Controller
- 2. Tilt the Controller to the right.
- 3. The "Route preview"
- 4. Tilt the Controller to the right.
- 5. **P** "Places to stop"
- 6. Search for the desired point of interest cate‐ gory.
- 7. "Filter": adapt the search criteria if applicable.
- 8. If necessary, "Show results"
- 9. Select the desired point of interest. The details are displayed.
- 10.If necessary, "Start route guidance"

#### **Reduced display**

#### **Principle**

Only the traffic flow is shown in the lower part of the route details view.

#### **Activating/deactivating**

- 1. MAP Press the button on the Controller
- 2. Tilt the Controller to the right.
- 3. The "Route preview"
- 4. Tilt the Controller to the right.
- 5.  $\triangleright$   $\rightarrow$   $\triangleright$  "Reduced view"

## **Learning navigation**

### **Principle**

If the driver deviates from the proposed route several times in an identical manner, this devia‐ tion is taken into account in future route plan‐ ning.

Destinations that have been entered in the route guidance several times are also taken into ac‐ count in future route planning and are suggested automatically when applicable.

## **Activating/deactivating**

- 1. MAP Press the button on the Controller.
- 2. Tilt the Controller to the right.
- 3. "Settings"
- 4. "Configure services"
- 5. "Learning navigation"

## **Spoken instructions**

## **Principle**

When route quidance is active, spoken instructions can be provided for the relevant manoeu‐ vres.

## **Activating/deactivating**

The setting is saved for the current driver profile.

- 
- $1.$   $\mathbb{R}^{MR}$  Press the button on the Controller.
- 2. Tilt the Controller to the right.

3.  $\Box$   $\Box$  "Spoken instructions"

## **Repeating**

Inside the map view:

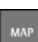

Press the button on the Controller.

Outside the map view:

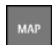

Press the button twice.

## **Volume control**

Turn the volume knob during the spoken instruc‐ tions until the desired volume is obtained.

## **Saving to functional bookmarks**

The enable/disable spoken instructions function can be saved to a Favourites button for quick access.

For further information:

Saving functions to the functional bookmarks, see the Owner's Handbook for the vehicle.

## **Theme maps**

## **Principle**

The map view is optimised for a particular view, for example to display the current parking space situation.

## **General**

Depending on the setting, the theme maps are displayed automatically.

For further information:

Performing map settings, see page [29](#page-28-0).

## **Selecting a theme map**

- 1. Press the button on the Controller.
- 2. Tilt the Controller to the right.
- 3. If necessary, **|**
- 4. Select the desired setting:
	- $\triangleright$   $\sqsubset$  P<sub>1</sub> "Parking map": display parking map.
	- ▷ "Weather map": display map with weather symbols. The weather map is only available once you have agreed to the data protection terms.

Services, see page [29](#page-28-0).

▷ Vehicles with combustion engine:

**1** "Petrol station map": display refuelling map.

### **Parking map**

#### **Principle**

The parking map makes it easier to find available parking spaces in towns/cities.

#### **Activating/deactivating**

- Press the button on the Controller.
- 2. Tilt the Controller to the right.
- 3. "Settings"
- 4. "Configure services"
- 5. "Parking"

#### **Calling up functions**

- Press the button on the Controller.
- 2. Tilt the Controller to the right.
- 3. "Theme map"
- 4.  $\Gamma$ <sup>P</sup>1 "Parking map"
- 5. Tilt the Controller to the right.
- 6. Select the desired setting:
	- ▷ "Park. Space Assist.": call up the park‐ ing space assistant.
	- ▷ "Recently vacated": display symbols for vehicles that are just leaving an onstreet parking space. The symbol border indicates the likelihood of being able to park. If the symbol border is still shown as

completely blue, this indicates the best chances of parking.

- ▷ "Points of interest": display symbols for Points of Interest such as parking garages or park-and-ride car parks on the map.
- ▷ "On-Street Parking": display coloured lines to indicate the likelihood of finding available on-street parking spaces. The more visible the lines, the greater the probability of finding a parking space.

#### **Parking space assistant**

#### **Principle**

The parking space assistant enables route guid‐ ance to the roads near the destination with the best chances of parking or to a nearby car park or a charging station.

#### **Calling up**

- Press the button on the Controller.
- 2. Tilt the Controller to the right.
- 3. "Theme map"
- 4.  $\Gamma$ <sup>P</sup>1 "Parking map"
- 5. Tilt the Controller to the right.
- 6. **&** "Park. Space Assist."

A message showing the suggestions is dis‐ played.

#### **Settings**

- Press the button on the Controller.
- 2. Tilt the Controller to the right.
- 3. "Theme map"
- 4.  $\Gamma$ <sup>P</sup>1 "Parking map"
- 5. Tilt the Controller to the right.
- 6. "Settings"
- 7. Select the desired setting:
- <span id="page-22-0"></span>▷ "Availability": the list of towns/cities for which parking information is available can be displayed.
- ▷ "On-Street Parking": select which type of on-street parking spaces are shown, for example only parking spaces that are free of charge.
- ▷ "Points of interest": select Point of Inter‐ est categories for the parking map.

### **Vehicles with combustion engine: refuelling map**

## **Principle**

The refuelling map makes it easier to find filling stations. The remaining range is calculated and service stations along the route are displayed as required.

Depending on the national-market version, online information – fuel prices, for example – is avail‐ able for filling stations.

For further information:

Activate/deactivate online information, see page [11.](#page-10-0)

## **Calling up functions**

- Press the button on the Controller.
- 2. Tilt the Controller to the right.
- 3. "Theme map"
- 4. In "Petrol station map"
- 5. Tilt the Controller to the right.
- 6. Select the desired setting:
	- ▷ "Suggested station": display refuelling recommendations. If no refuelling recom‐ mendations are available for the active route guidance or route guidance has not been started, a search for filling stations in the vicinity is performed.
	- ▷ "Place to stop": for active route guidance, a Point of Interest search can be used to

schedule stopping places for refuelling along the route.

▷ "Info about stations": display additional in‐ formation; for example, fuel prices.

## **Setting up the map**

## **Setup**

- Press the button on the Controller.
- 2. Tilt the Controller to the right.
- 3. "Set up map"
- 4. Select the desired setting:
	- ▷ "Map views": to select the map view.
	- ▷ "Zoom behaviour": select the scale.
		- ▷ "Auto zoom": if route guidance is ac‐ tive, the map is automatically enlarged when approaching a manoeuvre.
		- ▷ "Manual zoom": to enlarge or reduce the map scale manually.
		- ▷ "Route overview": to display the route between the location and destination.
	- ▷ "Map contents": select the map content.
		- ▷ "Points of interest": symbols for Points of Interest are shown.
		- ▷ "Traffic flow": lines are displayed for traffic flow for Real Time Traffic Infor‐ mation RTTI.
		- ▷ "Traffic events": symbols are displayed for traffic incidents for Real Time Traf‐ fic Information RTTI.
		- ▷ BMW iX3:

"Range": the range with the current programme of the Driving Experience Control and, if applicable, based on the active route is displayed as a coloured circle on the map.

▷ "Route guidance info": when route guidance is active, route guidance in‐ formation is displayed along the route.

- ▷ "Delay notifications": where traffic in‐ formation is concerned, small informa‐ tion windows may be displayed on the map showing the expected time delay based on queues.
- ▷ "Favourites": symbols for saved desti‐ nations are displayed.
- ▷ "Traffic lights": symbols for traffic lights are displayed.
- ▷ "3D buildings": depending on availabil‐ ity and resolution, buildings are shown in 3D for certain scales.
- ▷ "Satellite images": depending on avail‐ ability and resolution, satellite images are shown as the background in some scales.
- ▷ "Further settings": make additional settings.

### **Route guidance information**

#### **Principle**

When route guidance is active, route guidance information can be displayed in the map view at the corresponding manoeuvring points along the current route.

#### **General**

On multi-lane roads, lane information will show recommended lanes, where applicable.

Depending on the national-market version, the driving lane information shows the current vehi‐ cle position.

Route guidance information can also be dis‐ played using route preview in the split screen. If the route preview is active in the split screen, no lane information will be shown.

#### **Displaying route guidance information**

- 
- 1. Press the button on the Controller.
- 2. Tilt the Controller to the right.
- 3. "Set up map"
- 4. "Route guidance info"

#### **Display**

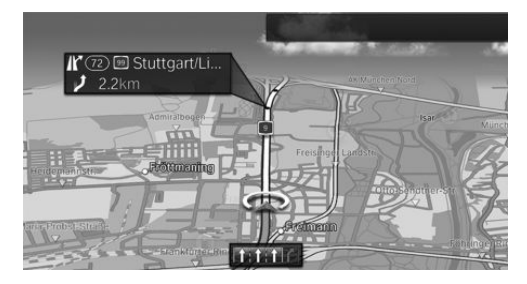

## **Interactive map**

### **General**

A variety of information can be called up and set‐ tings made for any point on the map.

The map can alternatively be operated using the touchscreen.

## **Operating the interactive map**

- 1. MAP Press the button on the Controller
- 2. Press the Controller.
- 3. "Interactive map"
- 4. Use the cross-hairs to select the desired point on the map:
	- $\triangleright$  To change the scale: turn the Controller.
	- ▷ To move the map: tilt the Controller in the corresponding direction.
	- ▷ To move the map diagonally: tilt the Con‐ troller in the corresponding direction and turn the Controller.
- 5. Press the Controller.
- 6. Select the desired setting.

### **Leaving the interactive map**

1. Press the Controller.

2. "Leave interactive map"

## **Settings**

Various information and settings are available, depending on the selected point on the map:

- ▷ "Repeat spoken instruction": With active route guidance.
- ▷ "Show details": any details on the destination can be shown.
- ▷ "Show list": if the cross-hairs are positioned over a place with several Points of Interest, these are shown as a list.
- ▷ "Save as favourite": save position in the cross-hairs as favourite.
- ▷ "Parking at destination": call up the parking space assistant to find a parking space at the destination.
- ▷ "Show destination": the map section around the destination is displayed.
- $\triangleright$  "Change map view": to switch map view.
- ▷ "Parking and manoeuvring": search for park‐ ing spaces at the destination.
- ▷ "Start route guidance": start route guidance to the selected point on the map.
- ▷ "Add as interm. dest.": add a stopover while route guidance is active.
- ▷ "Delete intermediate dest.": to delete the stopover.
- ▷ With touchscreen:

"Back to current location": return to current vehicle position.

- ▷ "Search at this location": call up a search for the selected point on the map.
- ▷ "Send current location": send current vehicle position.

## **Avoid areas**

## **Principle**

Areas that should be bypassed can be defined as areas to avoid.

### **General**

Saved avoid areas can be activated and deactivated.

## **Activating/deactivating**

- 1. MAP Press the button on the Controller.
- 2. Tilt the Controller to the right.
- 3. "Settings"
- 4. "Route criteria"
- 5. "Area to avoid:"
- 6. Select the desired setting.

## **Defining an avoid area**

- $\frac{1}{2}$  Press the button on the Controller.
- 2. Press the Controller.
- 3. "Interactive map"
- 4. Press the Controller.
- 5. "Set new area to avoid"
- 6. Follow the instructions on the control display.
- 7. Press the Controller to add the avoid area.

## **Editing an avoid area**

- 1. Select the desired avoid area on the map.
- 
- 2<sup>MAP</sup> Press the button on the Controller
- 3. Press the Controller.
- 4. Select the desired setting:
	- ▷ "Edit": edit the selected avoid area.
	- ▷ "Rename area to avoid": rename the se‐ lected avoid area.
	- ▷ "Delete": delete the selected avoid area.

## <span id="page-25-0"></span>**Learning map**

## **Principle**

Data such as speed or position is saved in ano‐ nymised form in the vehicle and transferred to the manufacturer to improve the digital map.

## **Activating/deactivating**

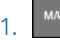

 $\frac{1}{2}$  Press the button on the Controller.

- 2. Tilt the Controller to the right.
- 3. "Settings"
- 4. "Configure services"
- 5. "Learning map"

## **Real Time Traffic Information RTTI**

## **General**

Depending on the vehicle equipment, in some countries RTTI is transmitted via additional book‐ able services.

RTTI enables traffic obstructions to be located. The traffic situation off the motorways, for exam‐ ple on side streets and urban roads, is also ex‐ tensively recorded and shown. Recommended diversions can be calculated on the basis of this information. This reduces the risk of encounter‐ ing additional traffic delays on the diverted route. Several recommended diversions or further in‐ formation may be provided.

For particular hazards, for example objects on the road, a message is displayed.

Some hazard messages are also displayed as a Check Control message in the instrument clus‐ ter.

## **Activating/deactivating**

- MAP Press the button on the Controller
- 2. Tilt the Controller to the right.
- 3. "Settings"
- 4. "Configure services"
- 5. "Traffic information"

## **Displaying traffic information**

- $1.$   $\mathbb{P}^{\text{MAP}}$  Press the button on the Controller.
- 2. Tilt the Controller to the right.
- 3.  $\overrightarrow{F}$   $\rightarrow$  "Traffic information"

When route guidance is active, the traffic in‐ formation affecting the calculated route is shown first with red symbols. Then the traffic information not affecting the route is shown with grey symbols. The various items of traffic information are sorted by distance from the vehicle's current position.

- 4. Select the item of traffic information:
	- ▷ "Next traffic event": to browse to the next traffic information item.
	- ▷ "Previous traffic event": to scroll to the previous traffic information item.

## **Displaying the recommended diversion**

- $\sqrt{\frac{1}{2}}$  Press the button on the Controller.
- 2. Tilt the Controller to the right.
- 3. "Traffic information"
- 4. "Diversion": a recommended diversion is dis‐ played.

The following functions are available:

- ▷ "Curr. route": to keep the current route.
- ▷ "Alt. route": to accept the diversion.

### **Traffic information using voice control**

## **Principle**

The voice control system can be used to ask questions about the current traffic situation, de‐ pending on the route guidance status.

### **Reading out traffic information**

Example of active route quidance:

Press the button on the steering wheel

2. ›Traffic on (the | my) route;Traffic on (the | my) track;Traffic on (the | my) way‹: information about the traffic situation is read out.

## **Traffic information on the map**

## **Principle**

Traffic incidents can be displayed by symbols in map view.

### **General**

In the map view, traffic flow information can be displayed as coloured lines along individual roads. Colours of the lines denote the volume of traffic.

- ▷ Black: closure.
- ▷ Red: traffic jam.
- ▷ Orange: queuing traffic.
- ▷ Yellow: heavy traffic.
- ▷ Green: free-flowing traffic.
- ▷ Grey: general traffic information, for example road works.

Symbols for traffic incidents and traffic flow infor‐ mation are displayed depending on the map scale and location of the traffic obstruction.

In the case of route guidance with intermediate destinations, upcoming traffic events are indica‐ ted by lighter symbols where applicable.

### **Showing traffic information in the map view**

- **MAP**  $1.$   $\mathbb{R}^{MR}$  Press the button on the Controller.
- 2. Tilt the Controller to the right.
- 3. "Set up map":
	- ▷ "Traffic events": symbols for traffic inci‐ dents are displayed.
	- ▷ "Traffic flow": lines are displayed for the traffic flow.

## **Traffic symbol in the map view**

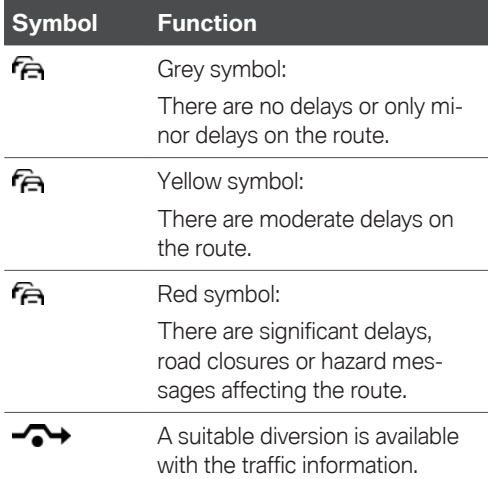

## **Dynamic Route Guidance**

## **Principle**

Dynamic Route Guidance takes traffic informa‐ tion into account when calculating the route.

## **Setting dynamic route guidance**

- Press the button on the Controller.
- 2. Tilt the Controller to the right.
- 3. "Settings"
- 4. "Route criteria"
- 5. "Dynamic route guidance"
- 6. Select the desired setting:
	- ▷ "Automatic": the route is automatically changed if a traffic holdup is encountered.
	- ▷ "With confirmation": a message is dis‐ played first asking whether the route should avoid the traffic delay.
	- ▷ "Off": do not display any dynamic route guidance messages.

## **Frequently Asked Questions**

Why is it not possible to display the vehicle's current position?

 $\triangleright$  The vehicle is in an area not covered by the system, is in a poor reception area or the system is currently calculating the position.

Reception will normally be possible in the open.

Why has a destination with no street details not been transferred to the route guidance system?

 $\triangleright$  A city centre could not be found for the town/ city entered.

Enter any street in the selected town/city and start route guidance.

Why has a destination not been transferred to the route guidance system?

 $\triangleright$  No data on this destination is stored in the navigation system data.

Choose a destination as close as possible to the original one.

Why is it not possible to select the letters for a particular destination?

▷ No data on this destination is stored in the navigation system data.

Choose a destination as close as possible to the original one.

Why are spoken instructions no longer given immediately before junctions during route guid‐ ance?

▷ You have left the proposed route and the sys‐ tem requires a few seconds to calculate a new route.

# <span id="page-28-0"></span>**Settings**

## **Vehicle equipment**

This chapter describes all standard, country-spe‐ cific and optional equipment available for the model series. It may therefore describe equip‐ ment and functions which are not installed in your vehicle, for example on account of the spe‐ cial equipment selected or the country specification. This also applies to safety-relevant func‐ tions and systems. Please comply with the relevant laws and regulations when using the corresponding functions and systems.

## **General**

The navigation settings can be configured individually. The settings are saved for the current driver profile.

## **Services**

## **General**

The vehicle offers various functions whose use requires data to be transferred to BMW or a serv‐ ice provider. The transfer of data can be deacti‐ vated for some services.

If data transfer has been deactivated for a serv‐ ice, then that service cannot be used. Only per‐ form settings with the vehicle at a standstill.

## **Activating/deactivating**

- Press the button on the Controller.
- 2. Tilt the Controller to the right.
- 3. "Settings"
- 4. "Configure services"
- 5. Select the desired setting.

## **Displaying additional information**

- 1. MAP Press the button on the Controller
- 2. Tilt the Controller to the right.
- 3. "Settings"
- 4. "Configure services"
- 5. Select the desired setting.

6<sup>**PETION** Press the button</sup>

The additional information on the selected set‐ ting is displayed.

## **Map**

## **Principle**

The map view can be adjusted to individual pref‐ erences, for example the map colour and map mode can be selected. It is also possible to de‐ fine which Points of Interests are displayed on the map.

## **Performing map settings**

- Press the button on the Controller.
- 2. Tilt the Controller to the right.
- 3. "Settings"
- 4. "Map"
- 5. Select the desired setting:
	- "Day/Night": set the map mode depending on the light conditions, for example night mode or automatic map mode.
	- ▷ "Map style": set the map style.
	- ▷ Vehicles with combustion engine:

"Parking and refuel suggestions": display theme maps automatically.

▷ "Reduced mode": the map view switches to sedated mode after a certain amount of <span id="page-29-0"></span>time. The displays in the map view are reduced to the minimum necessary.

▷ "Points of interest on the map": set which Point of Interest categories are displayed on the map.

## **Route**

## **Principle**

Route criteria can be selected to suit personal preferences. These are then saved as default and are automatically used for new route guid‐ ance procedures.

## **Setting the route criteria**

- 1. Press the button on the Controller.
- 2. Tilt the Controller to the right.
- 3. "Settings"
- 4. "Route criteria"
- 5. Select the desired setting:
	- ▷ "Route guidance"
		- ▷ "Fast": time-optimised route combin‐ ing the shortest possible route and fast roads.
		- ▷ "Short": distance-optimised route combining the shortest possible route and fast roads.
		- ▷ "Efficient": consumption-optimised route resulting from a combination of a route requiring the lowest possible consumption and fast roads.
	- ▷ "Dynamic route guidance": with Dynamic Route Guidance, Real Time Traffic Infor‐ mation RTTI is taken into account in the calculation of the route.
	- ▷ "Motorways": motorways are used or avoided as far as possible.
	- ▷ "Toll roads": toll roads are used or avoided as far as possible.
- ▷ "Ferries/trains": ferries and car trains are used or avoided as far as possible.
- ▷ "Avoid vignette": routes requiring a tax vi‐ gnette are avoided as far as possible. The setting can be restricted by selecting the countries.
- ▷ "Area to avoid:": activate or deactivate avoid areas.

## **Route guidance**

## **Principle**

Individual settings can be made for route guid‐ ance. These are then saved as default and are automatically used for new route guidance procedures.

## **Setting route guidance**

- Press the button on the Controller
- 2. Tilt the Controller to the right.
- 3. "Settings"
- 4. "Route guidance settings"
- 5. Select the desired setting:
	- ▷ "Automatic length": automatic route guid‐ ance features.
	- ▷ "Length of spoken instructions"
	- ▷ "3D junction view": selected sections of route, for example motorway intersec‐ tions, are shown in perspective.
	- ▷ "Additional information": display additional information, such as tunnels.

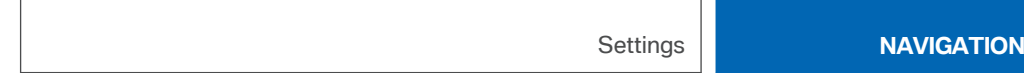

# <span id="page-31-0"></span>**Entertainment system**

## **Vehicle equipment**

This chapter describes all standard, country-spe‐ cific and optional equipment available for the model series. It may therefore describe equip‐ ment and functions which are not installed in your vehicle, for example on account of the spe‐ cial equipment selected or the country specification. This also applies to safety-relevant func‐ tions and systems. Please comply with the relevant laws and regulations when using the corresponding functions and systems.

## **Controls**

## **Buttons and functions**

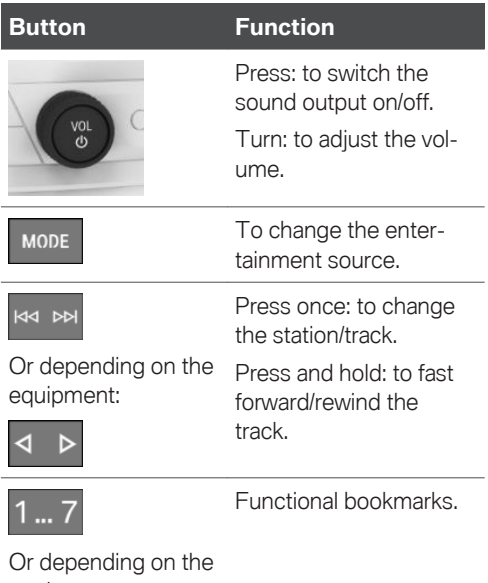

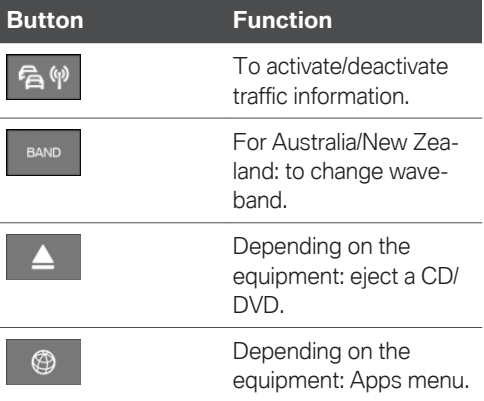

## **Sound output**

## **Safety note**

## **WARNING**

Having the volume of the sound output on a high setting can damage your hearing. There is a risk of injury. Do not have the volume on a high setting.

## **Volume and sound output**

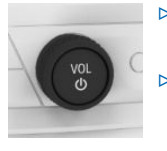

- ▷ Turn the knob to set the vol‐ ume.
- ▷ Press the knob to switch off the sound output. Pressing again restores the previous volume.

Audio playback is stopped when mute is active.

equipment:

## **Entertainment sources**

### **General**

Possible entertainment sources:

- ▷ Radio, see page [37](#page-36-0).
- ▷ Depending on the equipment: audio CD, see page [40.](#page-39-0)
- ▷ Depending on the equipment: video DVD, see page [46](#page-45-0).
- ▷ USB audio, see page [41.](#page-40-0)
- ▷ USB video, see page [46.](#page-45-0)
- ▷ Bluetooth audio, see page [42.](#page-41-0)
- ▷ Television, TV, see page [49.](#page-48-0)
- ▷ Screen Mirroring, see page [48](#page-47-0).
- ▷ Apple CarPlay, see page [92.](#page-91-0)

#### **Changing the entertainment source**

On the radio:

1. MODE Press the button.

A list of all currently available entertainment sources is displayed.

 $\overline{2.}$  MODE Press the button again to select an entertainment source.

Via iDrive:

1. "MEDIA"

A list of all possible entertainment sources is displayed.

2. Select the desired entertainment source.

Via the button on the Controller:

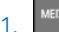

1. MEDIA Press the button.

The entertainment source last selected is used.

Press the button again.

A list of all currently available entertainment sources is displayed.

3. Select the desired entertainment source.

## **Audio remote control in the rear**

## **Principle**

Operation is in the same way as the correspond‐ ing buttons on the radio.

### **Controls**

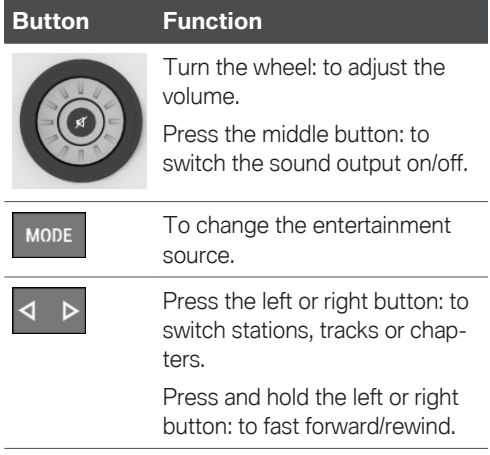

The send time of the remote control is limited in accordance with legal regulations. Pressing or turning the relevant button again allows a func‐ tion to be executed again.

## **Changing the batteries**

## $\Lambda$  note

If batteries are used in the remote control, dam‐ age can occur due to the contained substan‐ ces. There is a risk of material damage. Do not use rechargeable batteries.

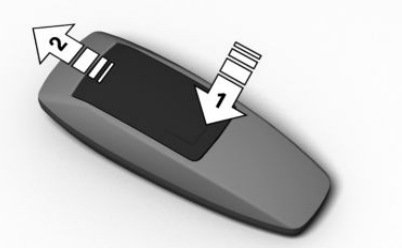

- 1. Remove the cover. To do so, press the cover, arrow 1, and push forwards, arrow 2.
- 2. Insert batteries of the same type.
- 3. Close the cover.

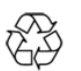

Dispose of old batteries at a Service Partner of the manufacturer or another qualified Service Partner or a specialist

workshop or hand them in to an authorised collecting point.

# <span id="page-34-0"></span>**Sound**

## **Vehicle equipment**

This chapter describes all standard, country-spe‐ cific and optional equipment available for the model series. It may therefore describe equip‐ ment and functions which are not installed in your vehicle, for example on account of the spe‐ cial equipment selected or the country specification. This also applies to safety-relevant func‐ tions and systems. Please comply with the relevant laws and regulations when using the corresponding functions and systems.

## **General**

Settings are saved in the current driver profile.

## **Treble, bass, balance, fader**

- 1. "CAR"
- 2. "Settings"
- 3. "General settings"
- 4. "Sound"
- 5. Select the desired setting:
	- ▷ "Treble": treble adjustment.
	- ▷ "Bass": bass adjustment.
	- ▷ "Balance": left/right volume distribution.
	- ▷ "Fader": front/rear volume distribution.
- 6. To adjust: turn the Controller.
- 7. To save: press the Controller.

## **Surround**

When surround is activated, multichannel play‐ back is simulated when playing an audio source in stereo.

The room sound can be adjusted with the "Surround intensity" function.

- 1. "CAR"
- 2. "Settings"
- 3. "General settings"
- 4. "Sound"
- 5. "Surround" or "LOGIC 7 Surround"

LOGIC7 and the LOGIC7 logo are registered trademarks of Lexicon, Inc., a company of the Harman International Group.

## **Equaliser**

Settings for individual frequency ranges.

- 1. "CAR"
- 2. "Settings"
- 3. "General settings"
- 4. "Sound"
- 5. "Equaliser"

The bass and treble settings affect the sound settings of the equalizer too and can be adjusted in the same way as the frequency ranges.

To select and adjust the treble, bass or a fre‐ quency range.

- 1. Turn the Controller to highlight a frequency range.
- 2. Press the Controller.
- 3. Turn the Controller to increase or decrease the selected frequency range.
- 4. Press the Controller to save the setting.

## **Bowers & Wilkins Diamond Surround Sound System**

For the ultimate in-vehicle sound experience, it's possible to select different sound profiles to suit the type of music being listened to.

The room sound can be adjusted with the "3D intensity" or "Surround intensity" function.

- 1. "CAR"
- 2. "Settings"
- 3. "General settings"
- 4. "Sound"
- 5. "Sound profiles"
- 6. Select the desired setting.

## **Volume compensation**

To compensate for increased driving noise at higher speeds, it is possible to select an automatic volume increase.

- 1. "CAR"
- 2. "Settings"
- 3. "General settings"
- 4. "Sound" or "Bowers & Wilkins sound"
- 5. "Volume settings"
- 6. Select the desired setting:
	- ▷ "Navigation": the volume of the spoken in‐ structions relative to the volume of the entertainment source.
	- ▷ "Speed volume": adjustment of the speed-dependent volume control.

With Bowers & Wilkins Diamond Surround Sound System: volume is automatically adjusted according to the driving noise audible in the interior.

▷ "PDC": the volume of the Park Distance Control PDC acoustic signal relative to the volume of the entertainment source.

The basic setting ensures that the acoustic signals will be heard at any volume.

▷ "Gong": the volume of acoustic signals, for example for the seat belt reminder, rel‐ ative to the volume of the entertainment source.

The basic setting ensures that the acoustic signals will be heard at any volume.

- 7. To adjust: turn the Controller.
- 8. To save: press the Controller.

The volume adjustment for the Traffic Program is made during an announcement.

## **Resetting the sound settings**

The sound settings are reset to factory settings.

- 1. "CAR"
- 2. "Settings"
- 3. "General settings"
- 4. "Sound"
- 5. "Reset"
# **Radio**

# **Vehicle equipment**

This chapter describes all standard, country-spe‐ cific and optional equipment available for the model series. It may therefore describe equip‐ ment and functions which are not installed in your vehicle, for example on account of the spe‐ cial equipment selected or the country specification. This also applies to safety-relevant func‐ tions and systems. Please comply with the relevant laws and regulations when using the corresponding functions and systems.

# **General**

Settings are saved in the current driver profile.

# **Available stations**

# **General**

All stations that are received are displayed.

These may be AM, FM or DAB stations.

Depending on the equipment and the nationalmarket version, it may not be possible to receive AM stations.

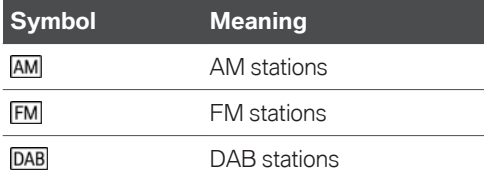

# **Radio Data System RDS**

RDS broadcasts additional information on the FM waveband, for example the station name.

If a station has several frequencies, the system switches automatically to the frequency with the best reception when necessary.

RDS is automatically active.

# **Selecting a station**

- 1. "MEDIA"
- 2. "Radio"
- 3. "Received stations"

The last selected station is played and the station list is shown.

4. Select the desired station.

# **Changing stations**

On the radio:

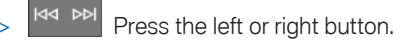

Or depending on the equipment:

Press the left or right button.

The previous or next station in the station list is played.

# **Saving stations**

### **General**

A symbol next to the highlighted station indicates whether the station has already been saved.

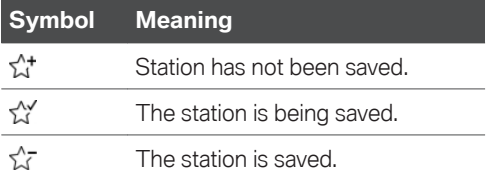

### **Saving stations**

- 1. "MEDIA"
- 2. "Radio"
- 3. "Received stations"
- 4. Select the desired station.
- 5. Tilt the Controller to the right.
- $6.5$ <sup>4</sup> "Save station"

### **Manual station selection**

Station selection via frequency.

- 1. "MEDIA"
- 2. "Radio"
- 3. "Received stations"
- 4. Tilt the Controller to the right.
- 5. יוווויווי "Manual search"
- 6. To select the frequency: turn the Controller.
- 7. To save the frequency: press the Controller.

### **Detecting the music track**

If the vehicle is connected to a music service via Connected Music, the music track currently be‐ ing played on the radio can be searched on the music service and added to favourites, for exam‐ ple.

- 1. "MEDIA"
- 2. "Radio"
- 3. "Received stations"
- 4. Tilt the Controller to the right.
- 5. "Recognise track"

# **DAB/DAB+ digital radio**

### **General**

Digital transmitters can broadcast several stations simultaneously on one frequency. The col‐ lection of stations for a particular frequency is called an ensemble. Some stations feature addi‐ tional programmes. Sports stations, for example, may broadcast various sports events at the same time.

Depending on what the station provides, addi‐ tional information or even images transmitted by the station can be shown.

### **Automatic station following**

If reception is poor, the system searches for the same station in another ensemble. If the station can be received better in another ensemble, the system switches automatically to that ensemble.

If station following is activated, the station is ad‐ ditionally searched for in the analogue frequency band. If it is not available in another ensemble, the system switches to the station's analogue frequency instead. This changeover is only pos‐ sible if the corresponding station's signal quality is adequate and the station IDs match.

Station tracking is activated automatically.

### **Electronic programme guide**

Some broadcasters provide an electronic pro‐ gramme guide.

- 1. "MEDIA"
- 2. "Radio"
- 3. "Received stations"
- 4. Select a DAB station.
- 5. Tilt the Controller to the right.
- 6.  $\mathbf{i} \equiv$  "DAB programme"
- All available programme guides are displayed.

The current programme and the next scheduled programme are displayed for each station.

Select the desired entry to show the details on a programme.

### **Enlarging an image**

If a radio station broadcasts images, these are shown. The image can be enlarged.

- 1. "MEDIA"
- 2. "Radio"
- 3. "Received stations"
- 4. Select a DAB station.
- 5. Tilt the Controller to the right.
- 6. "Enlarge image"

# **Saved stations**

# **General**

50 stations can be saved.

# **Selecting a station**

- 1. "MEDIA"
- 2. "Radio"
- 3. "Saved stations"
- 4. Select the desired station.

# **Deleting a station**

- 1. "MEDIA"
- 2. "Radio"
- 3. "Saved stations"
- 4. Highlight the station to be deleted.
- 5. Tilt the Controller to the right.
- 6.  $\sqrt{2}$  "Delete station"

### **Sorting the list of stations manually**

- 1. "MEDIA"
- 2. "Radio"
- 3. "Saved stations"
- 4. Tilt the Controller to the right.
- 5.  $\zeta^{\dagger}$  "Sort stations"
- 6. Highlight the station to be moved in the list.
- 7. Press the Controller to select the highlighted station.
- 8. Turn the Controller to position the station as required.
- 9. Press the Controller to again to save the position of the station in the list.

# **Traffic information**

# **Activating/deactivating**

On the radio:

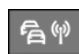

Press the button.

# **Interrupting**

Press one of the following buttons on the radio during the traffic announcement:

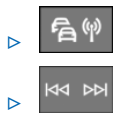

Or depending on the equipment:

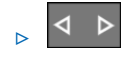

# **Adjusting the volume**

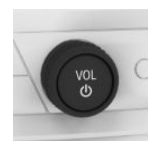

Turn the knob during a traffic an‐ nouncement until the desired vol‐ ume is obtained.

Note the following regarding volume setting:

- ▷ The set volume is not saved.
- $\triangleright$  At the start of each journey, the volume of the traffic announcements is adapted to the vol‐ ume of the entertainment source playback.
- $\triangleright$  The volume cannot be reduced further beyond the point at which the traffic announce‐ ment is still plainly audible.

# <span id="page-39-0"></span>**Audio**

# **Vehicle equipment**

This chapter describes all standard, country-spe‐ cific and optional equipment available for the model series. It may therefore describe equipment and functions which are not installed in your vehicle, for example on account of the spe‐ cial equipment selected or the country specification. This also applies to safety-relevant func‐ tions and systems. Please comply with the relevant laws and regulations when using the corresponding functions and systems.

# **General**

It is possible to play music tracks, audiobooks and podcasts. The sound is output via the vehi‐ cle loudspeakers.

The settings are saved for the current driver profile.

Depending on the equipment, the following audio sources can be used:

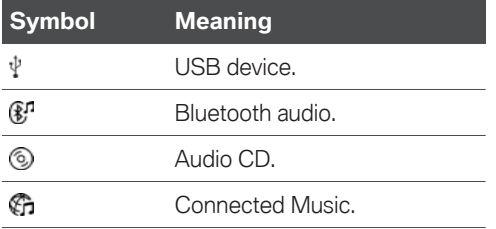

# **Audio CD**

# **General**

### **MACROVISION**

This product contains copyrighted technology based on a number of registered US patents and intellectual property of the Macrovision Corpora‐

tion and other manufacturers. The use of this copy protection must be approved by Macrovi‐ sion. Media with the corresponding protection – unless otherwise agreed with Macrovision – may only be shown privately. It is prohibited to copy this technology.

# **Safety notes**

### **CD/DVD player**

### **WARNING**

The CD/DVD drives are Class 1 laser products. Lasers can damage the retina of the eye. There is a risk of injury. Do not use the CD/DVD drives if the cover is damaged.

### **CDs and DVDs**

### **A** NOTE

If incompatible CD sizes are used, the CD may become jammed and be impossible to eject. Adhesive labels that have been attached retro‐ spectively may peel off during playback. There is a risk of material damage.

- ▷ Do not use CDs with adhesive labels that have been affixed retrospectively.
- ▷ Only use round CDs with a standard diam‐ eter of 12 cm, 5 in and do not play CDs with an adapter, for example single CDs.
- ▷ Do not use combined CD/DVDs, for exam‐ ple DVD Plus.

# **Compatible formats**

- ▷ CD-R
- ▷ CD-RW
- ▷ CD-DA

### **Inserting a CD**

Insert the CD in the CD slot with the label side uppermost.

# **Removing a CD**

- Press the button on the radio. The CD is partially ejected.
- 2. Remove the CD.

# **Selecting a CD**

- 1. "MEDIA"
- 2. "CD"

For further information: Playback, see page [42.](#page-41-0)

### **Malfunctions**

The CD/DVD drives and changers are optimised for operation in the vehicle. In some instances, the CD/DVD drives and changers may be more sensitive to faulty CDs/DVDs than devices for stationary use.

If a CD/DVD cannot be played back, first check whether it has been inserted correctly.

### **Atmospheric humidity**

Condensation may form on the CD/DVD or the focussing lens due to high humidity and playback may be temporarily unavailable.

### **Self-burned CDs/DVDs**

- ▷ Malfunctions with self-burned CDs/DVDs may be due to an inconsistent data-creation or burning process, or the use of poor quality or old blank CDs/DVDs.
- ▷ Only write on the upper side of CDs/DVDs using a special marker pen.

### **Using CDs/DVDs correctly**

▷ Avoid leaving fingerprints and protect against dust, scratches and moisture.

- ▷ Store CDs/DVDs in a case.
- ▷ Do not expose CDs/DVDs to temperatures above 50 ℃/122 ℉, high levels of humidity or direct sunlight.

### **CDs/DVDs with copy protection**

CDs/DVDs are often copy-protected by the man‐ ufacturer. Copy protection may mean that the CD/DVD cannot be played or can only be played to a limited degree.

# **USB device**

# **Compatible formats**

MP3, MP4, M4A, M4B, AAC, WMA, FLAC.

# **Apple iPod/iPhone/iPad**

The Apple iPod/iPhone/iPad music search and audio playback functions are supported.

### **Audio players and storage media with USB port**

Information on all tracks, for example artist, genre or title, as well as the playlists are transferred to the vehicle. This might take some time, depend‐ ing on the USB device, file size and number of tracks.

During transfer, the tracks can be called up via the file directory.

The information for approximately 40,000 tracks can be stored in the vehicle, but no more than 16,000 tracks per USB device. A total volume of 128 GB can be saved.

Music tracks with integrated Digital Rights Management DRM cannot be played.

# **Selecting the USB device**

1. Connect the USB device to the USB port.

It is best to use the adapter cable supplied with the USB device.

2. "MEDIA"

<span id="page-41-0"></span>3. "USB"

Or:

Select the name of the USB device.

For further information:

- ▷ For the USB port, see Owner's Handbook for the vehicle.
- ▷ Playback, see page 42.

# **Bluetooth audio**

# **General**

- ▷ Playback of music files via Bluetooth from ex‐ ternal devices, for example audio devices or mobile telephones.
- $\triangleright$  The volume of the sound output depends on the device. If applicable, change the volume settings on the device.
- $\triangleright$  Depending on the vehicle equipment, up to four external devices can be connected to the vehicle. Two of these devices can be used for Bluetooth audio.
- ▷ With Bluetooth devices, the extent of func‐ tions that can be operated using iDrive may be limited depending on the supported Blue‐ tooth version. If necessary, the missing func‐ tions can be operated directly on the device.

# **Operating requirements**

▷ The Bluetooth device is connected with the vehicle.

For connecting mobile devices to the vehicle, see Owner's Handbook for the vehicle.

▷ Bluetooth audio playback has been activated.

# **Selecting a Bluetooth device**

- 1. "MEDIA"
- 2. Select the required Bluetooth device from the list.

For further information:

Playback, see page 42.

If the Bluetooth device is not listed in the device list, Bluetooth audio playback may not have been activated. Proceed as follows to activate Blue‐ tooth audio playback:

- 1. "MEDIA"
- 2. "Mobile devices"
- 3. Select the required Bluetooth device.
- 4. "Bluetooth audio"
- 5. "Allow connections"

# **Playback**

# **General**

The Control Display shows the available informa‐ tion about the current track.

The selected playlist is displayed in the case of USB and Bluetooth devices. This can be the re‐ sult of a search or a previously saved playlist. If music is being played back via a smartphone app, the display may differ.

Tilting the Controller to the left displays further functions. The range of available functions de‐ pends on the selected audio source.

# **Selecting a track**

Select the desired track from the playlist.

All tracks in the playlist are played, starting from the selected track.

# **Changing the track**

On the radio, depending on the vehicle equip‐ ment:

- 
- $\triangleright$   $\begin{bmatrix} 144 & DPI \\ Press \end{bmatrix}$  Press the left or right button.

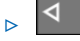

Press the left or right button.

The previous or next track from the playlist is played.

# **Fast forward/rewind**

#### **General**

Fast forward/rewind must be supported by the mobile device and the app being used.

On the radio, depending on the vehicle equip‐ ment:

- **E** R<sup>d DD</sup> Press and hold the left or right button.
- $\triangleright$   $\blacksquare$  Press and hold the left or right button.

# **Search criteria**

#### **General**

The possible search criteria depend on the se‐ lected audio source.

### **Searching for track information**

The following search criteria relate to the data saved in the track information.

- 1. Tilt the Controller to the left.
- 2. Q "Search"
- 3. Select the desired setting:
	- ▷ "Search"

All tracks which have track information containing the entered search term are displayed. The more characters are en‐ tered, the more restricted the results will be.

Tilt the Controller to the right to display the list of results.

▷ "Genres"

A list of all available genres is displayed.

Once a genre has been selected, all matching artists are displayed.

▷ "Artists"

A list of all available artists is displayed.

Once an artist has been selected, all matching albums and tracks are dis‐ played.

▷ "Albums"

A list of all available albums is displayed.

Once an album has been selected, all matching tracks are displayed.

▷ "Tracks"

A list of all available tracks is displayed.

- 4. If applicable, select an album.
- 5. Select the track from which playback should start.

The artist and track searches can also be selec‐ ted directly.

- 1. Tilt the Controller to the left.
- 2. Q "Artists" or **1** "Tracks"

Tracks which do not contain the selected search criterion are grouped as "unknown". Tracks with‐ out track information can only be found via the directory structure.

### **Searching for playlists**

- 1. Tilt the Controller to the left.
- 2. Q "Search"
- 3. "Playlists"

A list of all available playlists is displayed.

- 4. Select the playlist.
- 5. Select the track to start playback from.

Information about playback appears on the Control Display. The playlist corresponds to the list of tracks found by the search.

### **Searching for other media**

Depending on the USB device and the equipment, audio books and podcasts can be searched for separately.

- 1. Tilt the Controller to the left.
- 2. Q "Search"
- 3. Select the desired setting:

▷ "Podcasts"

A list of all available podcasts is displayed.

▷ "Audio books"

A list of all available audio books is dis‐ played.

4. Select the track to start playback from. Information about playback appears on the Control Display. The playlist corresponds to the list of tracks found by the search.

### **Searching in the folder structure**

It is possible to search the USB devices via the directory structure.

The names of the folders and tracks correspond to the folder and file names. The folder and file names may differ from the names in the track in‐ formation.

- 1. Tilt the Controller to the left.
- 2. Q "Search"
- 3. "Browse folder"
- 4. Change to a subfolder if necessary.

Select the track from which playback should start.

Information about playback appears on the Control Display. The playlist corresponds to the list of tracks found by the search.

# **Browsing through the albums**

- 1. Tilt the Controller to the left.
- 2. III "Browse albums"

The available albums are shown graphically.

- 3. Turn the Controller to browse through the al‐ bums.
- 4. Select the desired album.

All tracks on the selected album are dis‐ played.

- 5. Select the track from which playback should start.
- 6. Tilt the Controller to the left. The Control Dis‐ play shows information about playback. The

playlist corresponds to the track list of the al‐ bum.

### **Searching for similar tracks**

- 1. Tilt the Controller to the left.
- 2. "More like this (local)"

A list of similar tracks is displayed.

3. Select the track from which playback should start.

Information about playback appears on the Control Display. The playlist corresponds to the list of tracks found by the search.

# **Shuffle**

The tracks in the current playlist are played in random order. When external devices are used, the device must support this function.

- 1. Tilt the Controller to the right.
- 2. X "Shuffle"

# **Creating a Favourites list**

The current track can be allocated to a special playlist, the Favourites list. If the current track is already in the Favourites list, it can be deleted from it. The Favourites list is displayed first when searching for playlists.

- 1. Tilt the Controller to the right.
- 2.  $\zeta_{\mathbf{A}}^{\mathbf{A}+}$  "Add to favourites" or  $\zeta_{\mathbf{A}}^{\mathbf{A}-}$  "Del. from favourites"

# **Connected Music**

# **Principle**

Depending on the equipment, online music serv‐ ices can be accessed via the Internet. It is neces‐ sary to have a valid membership with the selected music service.

The music offered there can be played and saved in the vehicle. Saved tracks can also be played back when there is no Internet connec‐ tion.

# **Selecting Connected Music**

- 1. "MEDIA"
- 2. "Connected Music"

# <span id="page-45-0"></span>**Video**

# **Vehicle equipment**

This chapter describes all standard, country-spe‐ cific and optional equipment available for the model series. It may therefore describe equipment and functions which are not installed in your vehicle, for example on account of the spe‐ cial equipment selected or the country specification. This also applies to safety-relevant func‐ tions and systems. Please comply with the relevant laws and regulations when using the corresponding functions and systems.

# **General**

It is possible to play video files and, depending on the equipment, video DVDs. The sound is output via the vehicle loudspeakers.

The settings are saved for the current driver profile.

The video screen on the front Control Display is switched off when the vehicle exceeds a certain speed (varies from country to country).

Depending on the equipment, the following video sources are possible.

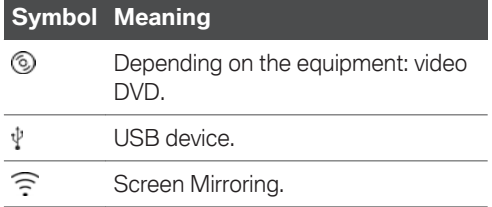

# **USB devices**

### **General**

Depending on the USB device, video playback via the USB connection may not be possible.

### **Compatible formats**

MP4, M4V, WMV, XVID, H.264.

### **Selecting the USB device**

Connect the USB device to the USB port using a suitable adapter cable.

- 1. "MEDIA"
- 2. "USB"

Or:

Select the name of the connected USB de‐ vice.

For further information:

For the USB port, see Owner's Handbook for the vehicle.

### **Searching for video films**

- 1. Tilt the Controller to the left.
- 2. "Search"
- 3. "Videos"

A list of all available video films is displayed.

4. Select the track from which playback should start.

Information about playback appears on the Control Display. The playlist corresponds to the list of films found by the search.

# **Video DVD**

### **Country codes**

Only DVDs with the regional code selected when the vehicle was ordered can be played. See also the information found on the DVD.

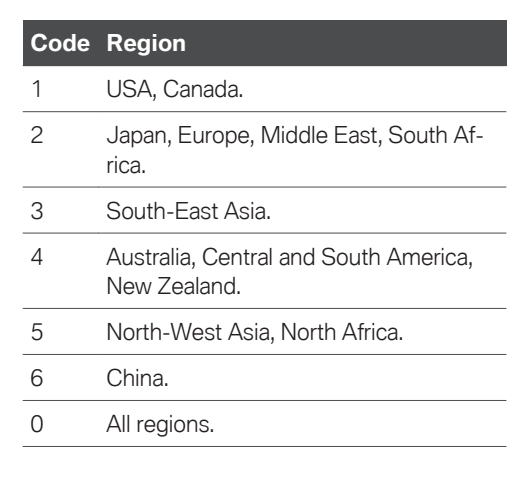

### **Inserting a DVD**

Insert the DVD into the DVD slot in the rear with the label side up.

Playback begins automatically.

# **Removing a DVD**

- 1.  $\blacksquare$  Press the button on the radio. The DVD is partially ejected.
- 2. Remove the DVD.

# **Selecting a DVD**

- 1. "MEDIA"
- 2. "CD/DVD"
- 3. Playback begins automatically.

### **Video menu**

To open the Video menu:

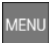

Press the button during playback.

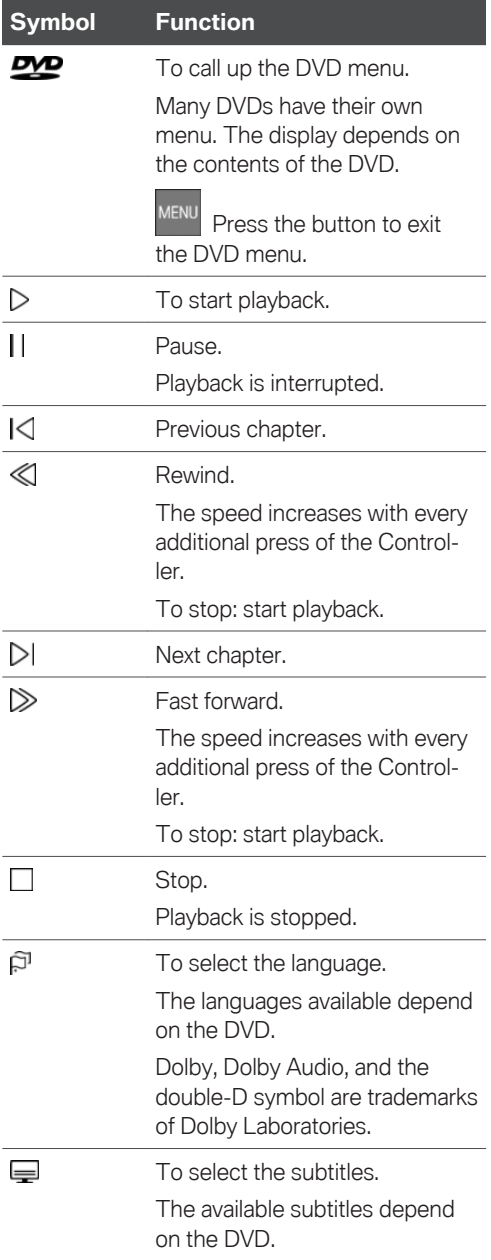

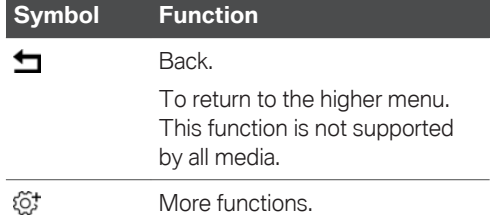

The video menu is hidden automatically after a while.

### **DVD settings**

Depending on the DVD, some settings are only possible via the DVD menu, see also information on your DVD.

#### **Selecting the camera angle**

The availability of an alternative camera angle de‐ pends on the DVD and the current track on the DVD.

- 1. Press the MENU button during playback.
- 2.  $67$  "More functions"
- 3. "Camera angle"
- 4. Select the desired setting.

#### **Setting the brightness, contrast, colour**

- 1. Press the MENU button during playback.
- 2.  $\mathbb{S}^+$  "More functions"
- 3.  $\Box$  "Display settings"
- 4. Select the desired setting.
- 5. Turn the Controller until the desired setting is displayed, then press the Controller.

### **Setting the zoom**

To show an enlarged TV image.

- 1. Press the MENU button during playback.
- 2.  $67$  "More functions"
- 3.  $\Box$  "Display settings"
- 4. "Zoom mode"

### **Selecting a track**

- 1. Press the  $\frac{\text{MENU}}{\text{D}}$  button during playback.
- 2.  $65$  "More functions"
- 3. "Select track"
- 4. Select the desired track.

### **Selecting a chapter**

- 1. Press the  $\sum_{n=1}^{\text{MENU}}$  button during playback.
- 2. "More functions"
- 3. "Select chapter"
- 4. Select the desired chapter.

# **Screen Mirroring**

The smartphone screen is shown on the control display over a Wi-Fi connection. Sound is played back via the vehicle's loudspeakers.

This function must be supported by the smart‐ phone.

The smartphone is used to operate features and functions.

For this, connect the smartphone to the vehicle.

For further information:

For Screen Mirroring, see Owner's Handbook for the vehicle.

# **Television, TV**

# **Vehicle equipment**

This chapter describes all standard, country-spe‐ cific and optional equipment available for the model series. It may therefore describe equip‐ ment and functions which are not installed in your vehicle, for example on account of the spe‐ cial equipment selected or the country specification. This also applies to safety-relevant func‐ tions and systems. Please comply with the relevant laws and regulations when using the corresponding functions and systems.

# **General**

For your own safety, the TV picture is only shown in the front compartment if the vehicle speed is below approximately 3 km/h, 2 mph. On some national-market versions, it is only shown if the parking brake is applied or the selector lever is in position P.

The settings are saved for the current driver profile.

The TV picture is shown in the rear even while the vehicle is moving.

# **Selecting a channel**

In some conditions, the list of receivable chan‐ nels may not be updated automatically.

- 1. "MEDIA"
- 2. "TV"

The last selected channel is displayed.

3. Turn the Controller to display the channel list.

All receivable TV channels and TV radio stations are shown in a list. The radio stations are shown at the end of the list.

4. Select the desired channel.

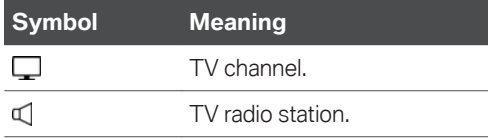

# **Changing the channel**

On the radio:

 $\begin{array}{|c|c|c|c|}\n\hline\n\end{array}$  Press the left or right button.

Or depending on the equipment:

Press the left or right button.

The previous or next channel from the channel list is displayed.

# **Saving the channel**

- 1. "MEDIA"
- 2. "TV"

A symbol next to the highlighted channel indi‐ cates whether the channel has already been saved.

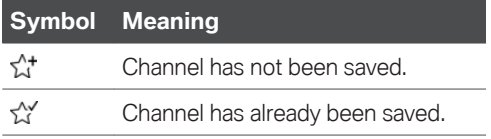

Memory slots 1–30 are available.

To save the highlighted program:

- 1. Tilt the Controller to the right.
- 2.  $\zeta^*$  "Save station"

# **Electronic programme guide**

Some broadcasters provide an electronic pro‐ gramme guide.

- 1. "MEDIA"
- 2. "TV"
- 3. Tilt the Controller to the right.
- 4.  $\overline{\mathbf{i}}$  = "TV guide"

The current and next scheduled programmes are displayed for each station.

Depending on the information that a station transmits, the station's entire daily schedule may be shown.

Select station names to display the daily sched‐ ule.

# **Showing programme information**

Depending on the information a station trans‐ mits, more detailed information on a programme can be shown.

Select the programme to show more detailed in‐ formation.

The corresponding station can be selected.

# **Saved channels**

- 1. "MEDIA"
- 2. "TV"
- 3. "Saved stations"
- 4. Select the desired channel.

# **Deleting channels**

- 1. "MEDIA"
- 2. "TV"
- 3. "Saved stations"
- 4. Highlight the channel to be deleted.
- 5.  $\sqrt{7}$  "Delete station"

# **Adjusting the TV**

### **Setting the brightness, contrast, colour, zoom**

- 1. Tilt the Controller to the right during play‐ back.
- 2.  $\Box$  "Display settings"
- 3. Select the desired setting.
- 4. Turn the Controller until the desired setting is displayed, then press the Controller.

### **Selecting the soundtrack**

The range of soundtracks available depends on the TV channel and time of day.

- 1. "MEDIA"
- 2. "TV"
- 3. Tilt the Controller to the right.
- 4.  $\widehat{F}$  "Audio"
- 5. Select the soundtrack.

### **Showing subtitles**

The subtitles display depends on what the rele‐ vant station provides.

- 1. "MEDIA"
- 2. "TV"
- 3. Tilt the Controller to the right.
- 4. **■** "Subtitles"
- 5. Select subtitles.

# **Rear-seat entertainment**

# **Vehicle equipment**

This chapter describes all standard, country-spe‐ cific and optional equipment available for the model series. It may therefore describe equip‐ ment and functions which are not installed in your vehicle, for example on account of the spe‐ cial equipment selected or the country specification. This also applies to safety-relevant func‐ tions and systems. Please comply with the relevant laws and regulations when using the corresponding functions and systems.

# **General**

The rear-seat entertainment system enables ve‐ hicle occupants in the rear to access entertain‐ ment sources independently of the driver's own selected source. There are two display screens in the rear for this purpose, as well as various media connections and a CD/DVD/Blu-ray player.

Rear-seat entertainment also allows access to many iDrive functions.

Sound output is either via headphones or the ve‐ hicle loudspeakers.

Different entertainment sources can be selected via the screens.

Entertainment sources that can be selected in the front and rear:

▷ Radio stations.

Only one radio station can be listened to in the vehicle.

▷ TV channels.

Only one TV station can be received in the vehicle.

- ▷ Bluetooth connection.
- ▷ Screen Mirroring.

Entertainment sources that can only be selected in the front:

- $\triangleright$  USB port in the front.
- ▷ Depending on the equipment: CD/DVD drive in the front.

DVD only with vehicle stationary.

Entertainment sources that can only be selected in the rear:

- $\triangleright$  USB port in the rear.
- ▷ HDMI/MHL port in the rear.
- $\triangleright$  CD/DVD/Blu-ray player in the rear.

# **Screens**

### **General**

Fold in the screens before using the throughloading system.

To clean the screens, follow the care instruc‐ tions.

# **Safety note**

### **WARNING**

The back of the screen can get very hot during operation. There is a risk of injury. Do not grip the back of the screen.

### **Adjusting the display inclination**

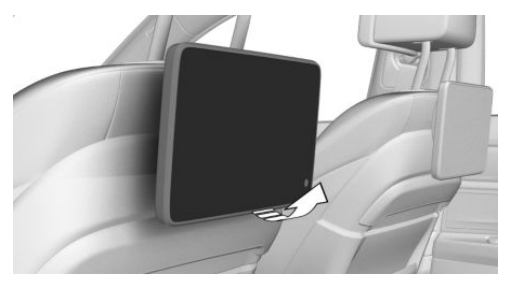

Pull or press against the lower edge to adjust the angle.

### **Adjusting the display inclination via the backrest upper section**

Depending on the equipment, the inclination of the display in the rear on the passenger's side can be set:

- 1.  $\mathbb{E}$  Press the button to adjust the front
	- passenger seat.
- 2. Press the switch for setting the backrest up‐ per section forwards or backwards.

#### **Switching the screen in the rear on/off**

Press the button on the lower edge of the screen.

The corresponding display screen is switched on/off.

If control of the rear-seat entertainment has been deactivated in the rear-seat control feature, it is not possible to switch the system on from the rear.

For further information:

Rear-seat control feature, see page [56](#page-55-0).

### **Touchscreen**

The screens in the rear are fitted with a touchscreen.

Operation via the touchscreen works in the same way as in the front.

For further information:

For operation via the touchscreen, see Owner's Handbook for the vehicle.

# **CD/DVD/Blu-ray drive in the rear**

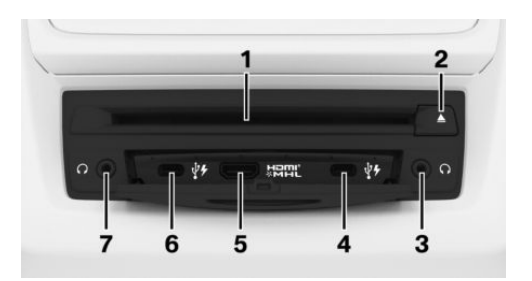

- **1** CD/DVD/Blu-ray drive
- **2** CD/DVD/Blu-ray eject button
- **3** Headphone connection, right
- **4** USB port right
- **5** HDMI/MHL connection
- **6** USB port left
- **7** Headphone connection, left

# **USB port in the rear**

The CD/DVD/Blu-ray drive in the rear features two USB ports.

Properties:

- ▷ USB port type C.
- ▷ For charging mobile devices and transferring data.
- $\triangleright$  Charging current: max. 3 A per port.

For further information:

For the USB port, see Owner's Handbook for the vehicle.

# **BMW Touch Command**

### **General**

Rear-seat entertainment can either be operated via the touchscreen or via BMW Touch Com‐ mand.

For further information:

For BMW Touch Command, see Owner's Handbook for the vehicle.

### **Operation via BMW Touch Command**

BMW Touch Command can be connected to the left or right screen in the rear.

- 1. Switch on BMW Touch Command.
- 2. Select the Entertainment menu in the main menu: "Media"
- 3. Touch L to operate the left screen in the rear.

Touch R to operate the right screen in the rear.

# **Operation and softkeys**

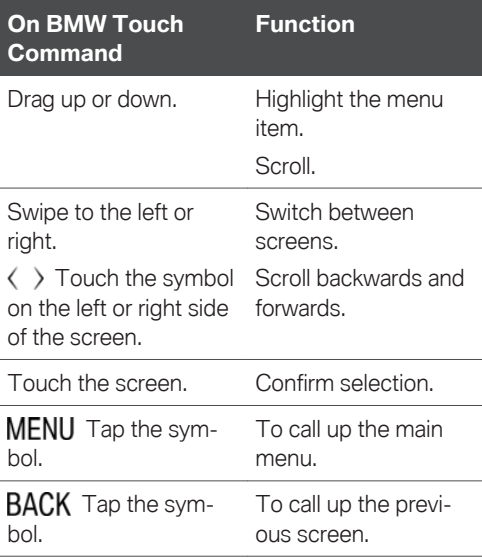

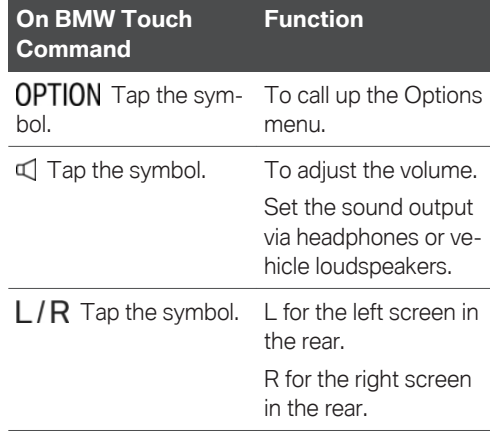

### **Symbols on the BMW Touch Command**

Different symbols are displayed on the BMW Touch Command screen, depending on the se‐ lected menu.

The functions which correspond to the symbols shown are performed as described in chapter Entertainment.

# **Sound output via headphones and the vehicle loudspeakers**

### **General**

The sound from a selected entertainment source can be output in the rear either via headphones or via the vehicle loudspeakers.

# **Safety note**

### **WARNING**

Having the volume of the sound output on a high setting can damage your hearing. There is a risk of injury. Do not have the volume on a high setting.

### <span id="page-53-0"></span>**Selecting the sound output**

▷ "Individual entertainment" Sound playback is via headphones.

▷ "Theatre mode"

The sound is output via the vehicle loudspeakers.

# **Headphones**

### **Wired headphones**

A 3.5 mm, approx. 1/8 in jack plug can be used to connect headphones and compatible head‐ sets to the CD/DVD/Blu-ray drive in the rear.

# **Wireless headphones**

#### **General**

Suitable wireless headphones are available from a Service Partner of the manufacturer or another qualified Service Partner or a specialist work‐ shop.

### **Connecting headphones**

Up to 3 sets of wireless headphones can be connected.

- 1. Switch on headphones.
- 2. "CAR"
- 3. "Settings"
- 4. "General settings"
- 5. "Mobile devices"

A list of connected devices is displayed.

- 6. "New device"
- 7. "BMW headphones"
- 8. Press and hold the button on the head‐ phones for approximately 10 seconds.

The headphones are shown on the list of connected devices.

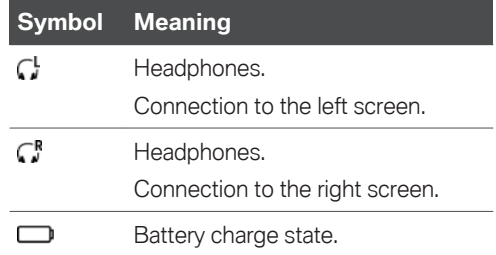

### **Renaming headphones**

The name shown for the headphones can be changed.

- 1. "CAR"
- 2. "Settings"
- 3. "General settings"
- 4. "Mobile devices"

A list of connected devices is displayed.

- 5. Select headphones.
- 6. "Rename"
- 7. Enter the desired name.

#### **Deleting the headphone connection**

- 1. "CAR"
- 2. "Settings"
- 3. "General settings"
- 4. "Mobile devices"

A list of connected devices is displayed.

- 5. Select headphones.
- 6. "Delete device"

#### **Selecting a side in the rear compartment**

A set of headphones can be connected to the left or right side of the rear-seat entertainment system. The side is selected on the headphones; see the user manual for the headphones.

### **Volume limit for headphones**

A volume limit for the rear compartment head‐ phones can be enabled via iDrive in the front.

- 1. "CAR"
- 2. "Settings"
- 3. "General settings"
- 4. "Rear-seat entertainment"

# **Theatre mode and Individual Entertainment**

# **General**

A selected entertainment source can be played back in the rear via:

- ▷ Individual Entertainment.
- ▷ Theatre mode.

# **Individual Entertainment**

A different entertainment source can be played back in the rear, regardless of the entertainment source active in the front.

If Individual Entertainment is selected, the sound of the selected entertainment source is output via headphones.

# **Theatre mode**

Theatre mode describes a method of playing back a selected entertainment source in the ve‐ hicle:

- ▷ The selected entertainment source is played back in the front and rear.
- ▷ The sound from a selected entertainment source is output via the vehicle loudspeakers only.
- ▷ Theatre mode can be activated in the front and, if rear-seat operation is enabled, the rear.
- $\triangleright$  The volume set in the front is adopted when theatre mode starts.

 $\triangleright$  The volume can be adjusted in the front and, if rear-seat operation is enabled, the rear.

# **Sharing the entertainment source**

### **General**

The entertainment source active in the front can be shared with the screens in the rear.

The entertainment source active in the rear can be shared with the display in the front or the other rear compartment display. If restricted rearseat operation is enabled, the entertainment source active in the rear can only be shared with the other rear compartment display.

Once an entertainment source has been shared, the entertainment source can be controlled sep‐ arately in the front or the rear using the controls there.

### **Sharing a front entertainment source with the rear**

- 1. "MEDIA"
- 2. Select an entertainment source.
- 3. "Share"
- 4. Select the required screen.
- 5. Accept or reject the shared entertainment source in the rear according to the setting. Sharing settings, see page [57.](#page-56-0)

### **Sharing a rear entertainment source with the front or the rear**

- 1. "MEDIA"
- 2. Select an entertainment source.
- 3. "Share"
- 4. Select the required screen.
- 5. Accept or reject the shared entertainment source in the front or the rear according to the setting.

Sharing settings, see page [57.](#page-56-0)

# <span id="page-55-0"></span>**Rear-seat control feature**

### **General**

It is only possible to make rear seat enable settings via iDrive in the front.

# **Settings**

#### **Restricted rear-seat operation**

- 1. "CAR"
- 2. "Settings"
- 3. "General settings"
- 4. "Rear-seat entertainment"
- 5. "Operation limited"

When this setting is selected, only the "MEDIA" function can be accessed from the rear

Individual Entertainment:

▷ Same entertainment sources in the front and rear:

If the same entertainment source is selec‐ ted in the front and rear, adjustments can only be made to this entertainment source from the front. For example if the radio is being listened to in the front and rear, it is only possible to change the station in the front.

▷ Different entertainment sources in the front and rear:

If a different entertainment source is se‐ lected in the front and rear, adjustments can be made to the entertainment source active in the rear.

Theatre mode:

- ▷ Theatre mode can only be started or stopped in the front.
- ▷ Adjustments can only be made in the front to the entertainment source or to the volume of the entertainment source being played back.

#### **Permitted rear-seat operation**

- 1. "CAR"
- 2. "Settings"
- 3. "General settings"
- 4. "Rear-seat entertainment"
- 5. "Rear seat operation allowed"
- ▷ Same entertainment sources in the front and rear:

If the same entertainment source is selected in the front and rear, adjustments can be made to this entertainment source from the front and rear. For example if the radio is be‐ ing listened to in the front and rear, it is possi‐ ble to change the station in the front and rear.

▷ Different entertainment sources in the front and rear:

If a different entertainment source is selected in the front and rear, adjustments can be made to the entertainment source active in the rear.

### **Switching off rear-seat entertainment**

- 1. "CAR"
- 2. "Settings"
- 3. "General settings"
- 4. "Rear-seat entertainment"
- 5. "Disable rear-seat control"

Rear-seat entertainment is switched off and can‐ not be switched on again from the rear.

To switch rear-seat entertainment on again, se‐ lect one of the two settings of the rear-seat con‐ trol feature.

# **Settings**

### **Brightness**

- 1. "CAR"
- 2. "Settings"
- <span id="page-56-0"></span>3. "Displays"
- 4. "Control display"
- 5. Set the screen brightness.

# **Headphones**

For further information:

Connecting wireless headphones, headphones, see page [54](#page-53-0).

# **Sound**

If the vehicle loudspeakers are selected for sound output, the settings are performed as in the front.

If the headphones are selected for sound output, only the treble, bass and surround settings can be adjusted. The settings are performed separately for the left and right headphones.

- 1. "CAR"
- 2. "Settings"
- 3. "General settings"
- 4. "Sound"

# **Sharing settings**

### **Sharing a front entertainment source with the rear**

The following settings can be adjusted for an en‐ tertainment source shared from the front:

▷ A shared entertainment source is accepted in the rear automatically.

If restricted rear-seat operation is enabled, the shared entertainment source is accepted in the rear automatically.

Rear-seat control feature, see page [56](#page-55-0).

- ▷ A shared entertainment source is rejected in the rear automatically.
- ▷ A shared entertainment source can be either accepted or rejected in the rear.
- 1. "CAR"
- 2. "Settings"
- 3. "General settings"
- 4. "Pop-ups"

### **Sharing a rear entertainment source with the front or the rear**

The following settings can be adjusted for an en‐ tertainment source shared from the rear:

- ▷ A shared entertainment source is accepted in the front or on the other rear compartment display automatically.
- ▷ A shared entertainment source is rejected in the front or on the other rear compartment display automatically.
- ▷ A shared entertainment source can be either accepted or rejected in the front or on the other rear compartment display.
- 1. "CAR"
- 2. "Settings"
- 3. "General settings"
- 4. "Pop-ups"

# **Operation**

# **General**

This chapter describes functions that are oper‐ ated in a different way to the way they are oper‐ ated in the front, or are only available in the rear.

# **Audio CD**

### **General**

An audio CD is operated in a similar way in the rear and the front.

For further information:

Audio CD, see page [40.](#page-39-0)

# **DTS Digital Surround**

**Ats** Manufactured under licence of US patent numbers: 5,451,942; 5,956,674; 5,974,380; 5,978,762; 6,487,535 & other patents issued and applied for in the USA and worldwide. DTS

and the logo are registered trademarks & DTS Digital Surround and the DTS logos are trade‐ marks of DTS Inc. © DTS, Inc. All rights reserved.

### **Navigation**

Route planning can be performed separately on both screens in the rear. Route guidance can only be started in the front.

### **Suggesting a destination**

A destination or trip can be forwarded to the front as a suggestion. The suggestion can be accepted or rejected at the front. This function is not available with the following setting: "Operation limited".

- 1. Enter a destination.
- 2. "Suggest destination"

### **Video DVD**

#### **General**

A video DVD is operated in a similar way in the rear and the front.

For further information:

Video DVD, see page [46](#page-45-0).

#### **Touch video remote control**

DVD menu items and settings can be selected via touch function.

A digital remote control appears when the dis‐ play in the rear is tapped during DVD playback.

If no selection is made within approx. 8 seconds, the digital remote control disappears again.

#### **Overview**

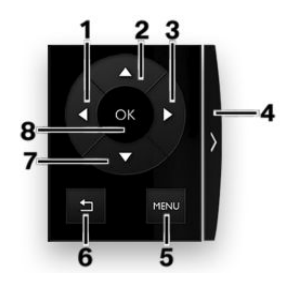

- **1** Left menu item
- **2** Top menu item
- **3** Right menu item
- **4** Positioning the remote control on the other side of the screen
- **5** DVD menu
- **6** Back
- **7** Bottom menu item
- **8** To select a menu item

### **Blu-ray video**

#### **General**

A Blu-ray video is operated in a similar way to a video DVD.

All deviations from and additions to the instruc‐ tions for operating a video DVD are described in the following sections.

#### **Country codes**

Only Blu-ray discs with the regional code selec‐ ted when the vehicle was ordered can be played. See also information on the Blu-ray disc.

#### **Code Region**

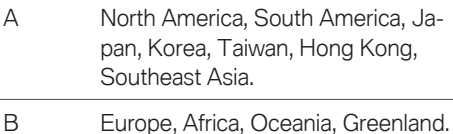

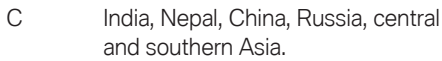

#### **Starting playback**

Playback does not start automatically on insert‐ ing a Blu-ray disc.

To start playback:

- 1. "MEDIA"
- 2. "CD/DVD/Blu-ray"

#### **Video menu**

The following menu items can also be selected in the Blu-ray disc video menu:

**Sym‐ Function bol** မာ To call up the Blu-ray menu. The film is paused. **MENU**  Press the button to exit the Bluray menu.  $\mathbf{\Omega}$ To call up the Blu-ray pop-up menu. The film continues playing in the background. **MENU**  Press the button to exit the Bluray menu. ද්රි‡ More functions. Scenes can be highlighted. This function depends on the options pro‐ vided by the Blu-ray disc.

#### **Blu-ray memory**

The Blu-ray drive contains an internal memory, for example for highlighting scenes.

When the Blu-ray memory is full, a message appears on the control display.

Deleting the Blu-ray memory:

1. While a Blu-ray disc is playing, touch the screen for approximately 3 seconds.

A pop-up window opens.

2. "Clear Blu-ray memory"

### **Picture-in-picture function**

Some Blu-ray discs offer the option of integrat‐ ing an image into an ongoing video film, which shows different contents of the Blu-ray disc.

The picture-in-picture function is launched from the Blu-ray menu. The procedure for launching the picture-in-picture function depends on the Blu-ray disc.

### **Cinavia notice**

This product uses technology from Cinavia for restricting the use of unauthorised copies of commercial film and video products and their soundtracks. As soon as unauthorised use of a pirated copy is detected, a message is displayed and the playback or copying process is interrup‐ ted. If the playback or copying process is inter‐ rupted and one of the following messages is dis‐ played, this means it is an unauthorised copy of content that is protected by Cinavia technology.

Message code 1: playback stopped. The media content selected to be played is protected by Ci‐ navia and is not authorised for playback on this device. For further information visit http:// www.cinavia.com. Message code 1.

Message code 3: audio playback has been tem‐ porarily muted. Do not adjust the playback vol‐ ume. The media content selected to be played is protected by Cinavia and is not authorised for playback on this device. For further information visit http://www.cinavia.com. Message code 3.

For more information about Cinavia technology, refer to the Cinavia online consumer information centre at http://www.cinavia.com. To request ad‐ ditional information about Cinavia by post, send a postcard with your postal address to: Cinavia Consumer Information Center, P.O. Box 86851, San Diego, CA, 92138, USA.

#### **Intellectual property law**

Copyright 2004-2012 Verance Corporation. Ci‐ navia is a trademark of the Verance Corporation. Protected by US patent 7.369.677 and world‐ wide patents that have been licensed and registered by the Verance Corporation. All rights re‐ served.

# **External devices**

#### **General**

External devices can also be connected to the vehicle as additional entertainment sources.

- ▷ External audio and video devices or digital cameras are connected using the HDMI con‐ nection in the rear. Operation is via the exter‐ nal device.
- $\triangleright$  Connection of external devices using the USB audio interface in the rear. Operation is same as in the front.
- $\triangleright$  Connecting a smartphone with the vehicle. Screen Mirroring. Operation is via the external device.

Due to the large number of audio and video devi‐ ces available on the market, there is no guaran‐ tee that every audio and video device will play perfectly via the screen.

### **Starting playback**

- 1. "MEDIA"
- 2. Select a device.
	- ▷ "HDMI"
	- ▷ "USB"
	- ▷ Name of the USB device.

# **Frequently Asked Questions**

Why are radio or TV channels greyed out and cannot be selected?

▷ Function is restricted because of the selected control setting. Change the setting.

Why is the CD/DVD/Blu-ray disc not being played back?

 $\triangleright$  The disc does not begin to play automatically. Start the CD/DVD/Blu-ray disc manually.

Why is it not possible to adjust the volume of the vehicle loudspeakers from the rear?

 $\triangleright$  Sound output in the rear is via headphones. If necessary, change the priority and output the sound via the vehicle loudspeakers.

# **Telephone**

# **Vehicle equipment**

This chapter describes all standard, country-spe‐ cific and optional equipment available for the model series. It may therefore describe equipment and functions which are not installed in your vehicle, for example on account of the spe‐ cial equipment selected or the country specification. This also applies to safety-relevant func‐ tions and systems. Please comply with the relevant laws and regulations when using the corresponding functions and systems.

# **Telephone functions**

### **General**

Mobile telephones can be connected to the vehi‐ cle using Bluetooth.

At high temperatures, the charging function of the mobile telephone may be restricted and functions may no longer work.

To avoid malfunctions, do not operate a mobile phone from its keypad when it is connected to the vehicle.

When using the mobile telephone via the vehicle, follow the phone's operating instructions.

For further information:

For connecting mobile devices to the vehicle, see Owner's Handbook for the vehicle.

### **Safety note**

### **WARNING**

Operating integrated information systems and communication devices during a journey may distract you from the road. You could lose control of the vehicle. There is a risk of accident. Only operate the systems or devices if the traf‐ fic conditions allow you to do so. Stop if neces‐ sary and operate the systems or devices with the vehicle at a standstill.

### **Incoming call**

If the caller's number is stored in the telephone book and is transferred by the network, the name of the contact is displayed. Otherwise, only the phone number is displayed.

Press the volume knob when a call is incoming to suppress the ring tone in the vehicle.

### **Accepting a call**

Incoming calls can be accepted in different ways.

▷ Via iDrive:

"Accept"

▷ Via the touchscreen: tap the corresponding entry on the Control Display.

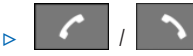

Press the relevant button on the steering wheel.

▷ Via the selection list in the instrument cluster: Select using the knurled wheel on the steer‐ ing wheel: "Accept"

### **Rejecting a call**

- ▷ Via iDrive:
	- **A** "Reject"
- ▷ Via the touchscreen: tap the corresponding entry on the Control Display.
- $\triangleright$  Via the selection list in the instrument cluster: Select using the knurled wheel on the steer‐ ing wheel: "Reject"

### **Ending a call**

▷ Via iDrive:

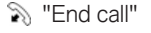

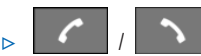

Press the relevant button on the steering wheel.

### **Ring tone**

The telephone ring tone for an incoming call can be selected, depending on the mobile telephone.

- 1. "CAR"
- 2. "Settings"
- 3. "General settings"
- 4. "Mobile devices"
- 5. Select the required mobile telephone.
- 6. "Use device ringtone"

# **Recent calls**

The most recent outgoing, missed and incoming calls are transferred to the vehicle. Depending on the equipment installed, they are transferred from the main and additional telephone.

### **Displays**

- 1. "COM"
- 2. If applicable, "Telephone"
- 3. "Recent calls"
- 4. The last calls are displayed.

# **Filtering the call list**

- 1. "COM"
- 2. "Telephone"
- 3. Select the desired filter:
	- ▷ "All telephones"

If two telephones are connected, select the required telephone.

- ▷ "All calls"
- ▷ "Missed calls"
- ▷ "Incoming calls"
- ▷ "Outgoing calls"
- 4. Select the desired setting.

### **Dialling a number from the list**

Select the desired number from the list:

The call is made using the mobile telephone from which the entry came.

Using Options:

Start the call using the second mobile telephone. To cancel: "End call"

# **Active calls**

### **Adjusting the volume**

During a call, turn the volume knob on the radio until the required volume is achieved. The setting is saved for the current driver profile.

### **Volume compensation**

The microphone volume of the telephone can be adjusted during a call.

- 1. "Microphone sensitivity"
- 2. Set the desired volume.

### **Transferring a call**

An incoming call can be heard using the terminal unit that took the call, for example via the vehi‐ cle's hands-free system by pressing the button on the steering wheel.

Top priority must be assigned to the telephone.

A call can be transferred between the vehicle and a terminal unit during a call:

- ▷ "Transfer call to vehicle"
- ▷ "Transfer call to telephone"

For further information:

For managing mobile devices, see Owner's Handbook for the vehicle.

### **Dialling a number**

- 1. "COM"
- 2. If necessary, "Telephone"
- 3. Tilt the Controller to the right.
- 4. "Dial number:"
- 5. Enter the numbers.
- 6. Select the symbol.

The call is made using the mobile telephone to which the telephone function is assigned.

To make a call via the additional telephone:

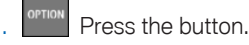

2. "Call via"

# **Hold, resume**

An active call can be held and resumed later.

- ▷ "Hold call" The call is held.
- ▷ "Continue"

The call is continued.

### **Muting the microphone**

The microphone can be muted for the current call.

\*\* "Switch off microphone"

A muted microphone is activated automatically:

- $\triangleright$  When a new call is made.
- ▷ When toggling between call parties.

### **DTMF overlap dialling**

DTMF overlap dialling is used to access network services or to control devices, for example to access an answer phone remotely. This requires the DTMF code.

- 1. **:::** "Digit input"
- 2. Enter DTMF code.

### **Calls with a number of participants**

#### **General**

It is possible to switch between calls or merge two calls to set up a telephone conference. The functions must be supported by the mobile tele‐ phone and service provider.

### **Accepting a call during another call**

If there is a second call during an ongoing call you may hear a call waiting signal.

"Accept"

The call is accepted and the existing call is held.

### **Setting up a second call**

Another call can be set up during a call.

- 1. "Add call"
- 2. Select the desired setting:
	- ▷ "Contacts"
	- ▷ "Recent calls"
	- ▷ "Dial number"
- 3. Select a new call number.

The call is started and the first call is held.

### **Switching between two calls, toggling**

It is possible to switch between two calls.

- 1. Set up two calls.
- 2. "Continue"

The phone switches to the call that is on hold.

### **Setting up a conference call**

Two calls can be merged to set up a telephone conference. The calls must be set up using the same mobile telephone.

- 1. Set up two calls.
- 2.  $\ddot{\mathbf{G}}$  "Place conf. call"

### **Hands-free system**

#### **General**

Calls conducted using the hands-free system can be continued on the mobile telephone and vice versa.

### **From the mobile telephone to the hands-free system**

Calls that were started outside the vehicle's Bluetooth range can be continued via the handsfree system when standby state is switched on. The vehicle key must be in the vehicle for this to work.

Depending on the mobile telephone, the switch to hands-free mode is done automatically.

If the changeover does not happen automatically, follow the instructions on the mobile telephone's display. See also the operating instructions for the mobile telephone.

#### **From the hands-free system to the mobile telephone**

If the vehicle switches to rest state or it is exited with the vehicle key:

Depending on the mobile phone, a conversation started with the hands-free system can be con‐ tinued using the mobile phone.

Follow the instructions on the mobile tele‐ phone's display. See also the operating instruc‐ tions for the mobile telephone.

# **Contacts**

### **General**

Contacts are transferred from the mobile tele‐ phone and displayed. The contacts' photos can be displayed if the mobile telephone supports this function.

Contact entries with identical names are merged into one single contact.

### **Displaying all contacts**

- 1. "COM"
- 2. "Contacts"

The contacts are listed in alphabetical order. The contact search and quick search functions are offered, depending on the number of contacts.

### **Filtering contacts**

It is possible to select whether the contacts should be displayed from a mobile telephone, and if so, from which mobile telephone.

- 1. "COM"
- 2. "Contacts"
- 3. "Filter"
- 4. Select the desired setting:
	- ▷ "All telephones"

All contacts are displayed.

▷ Select the required mobile telephone.

The contacts from the selected telephone are displayed.

### **Display order for contacts**

The contact names can be displayed in a differ‐ ent sequence.

Depending on how the contacts were saved on the mobile telephone, the sorting order of the contacts may differ from the selected sorting or‐ der.

- 1. "COM"
- 2. "Contacts"
- 3. Press the button.
- 4. "Display order"
- 5. "First name Surname" or "Surname, first name"
- 6. Select the desired order.

### **Sorting contacts**

The contacts can be sorted in a different order. Depending on how the contacts were saved on the mobile telephone, the sorting order of the contacts may differ from the selected sorting or‐ der.

- 1. "COM"
- 2. "Contacts"

3. Press the button.

- 4. "Sorting order"
- 5. "Surname" or "First name"
- 6. Select the desired order.

#### **Contact search**

If there are more than 30 contacts, the contact search function is available.

- 1. "COM"
- 2. "Contacts"
- 3 Q "Search"
- 4. Enter letters.

The search results are displayed on the righthand side.

- 5. Tilt the Controller to the right.
- 6. Select the contact to display it.

#### **Quick search in lists**

If there are more than 30 contacts, a quicksearch function is available. Letters and syllables for which an entry is available are displayed in al‐ phabetical order in a matrix format.

1. Turn the Controller quickly to the left or right.

A display with the initial letters or the syllables of available contacts is shown.

2. Select the initial letter or syllable of the re‐ quired contact.

The first entry of the selected letter or sylla‐ ble is displayed.

#### **Detail search**

The contact search can be extended to individual details of the contact, for example the telephone number.

- 1. "COM"
- 2. "Contacts"
- 3<sup>ortion</sup> Press the button.
- 4. Q "Search in details"
- 5. Confirm selection.
- 6. Enter search term for contact search.

#### **Additional functions**

Depending on the equipment, the following functions are available for the selected contact:

- ▷ Start route guidance.
- ▷ Call contact.
- $\triangleright$   $\triangleright$  New e-mail.

#### **Checking an address as a destination**

If the vehicle is equipped with a navigation system, a contact can be adopted as a destination.

- 1. Select the desired contact.
- 2. Select an address.
- 3. "Check address" or, where applicable, "Search for address online"
- 4. Correct entries if necessary.
- 5. "Start route guidance"

The address can be transferred to route quidance.

#### **Displaying photos of contacts**

Photos saved for contacts are displayed in the vehicle when a suitable mobile telephone is con‐ nected to the vehicle.

- 1. "COM"
- 2. "Contacts"

Press the button.

- 4. "Display contact picture"
- 5. Activate the function.

# **Voice control**

A connected smartphone can be operated by voice commands.

This requires voice control to be activated on the smartphone.

**Button on the steering wheel Function**

ıŪ

Press the button for at least 3 seconds. Voice control on the smartphone is activated.

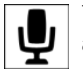

This symbol shows that voice control is active.

# **Additional functions**

# **General**

Depending on the mobile telephone and the in‐ stalled apps, the following content is transferred from the mobile telephone to the vehicle:

- ▷ Contacts.
- ▷ SMS messages.

The data transfer process can take a few mi‐ nutes.

Certain functions may need to be enabled by the mobile telephone provider or service provider.

# **SMS messages**

### **Displaying all SMS messages**

- 1. "COM"
- 2. "Text messages"

#### **Filtering a message list**

- 1. "COM"
- 2. "Text messages"
- 3. "Filter"
- 4. Select the desired setting.

#### **Selecting sources**

It is possible to select whether SMS messages are transferred from the mobile telephone, and if so, from which mobile telephone.

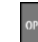

- 1. <sup>CPTION</sup> Press the button.
- 2. "Select sources for text messages"
- 3. Select the required mobile telephone.

### **Deleting a conversation**

An entire conversation with a contact can be de‐ leted.

- 1. Highlight the required SMS message.
- 
- 2<sup>0<sup>ortion</sup> Press the button.</sup>
- 3. "Delete text message thread"
- $4$  "Yes"

### **Displaying an SMS message**

Select the desired SMS or conversation. The conversation with this contact is displayed.

### **Answering or forwarding an SMS message**

- 1. Select the required SMS message.
- 2. Tilt the Controller to the right.
- $3. \triangleright \Box$  "Reply"

The recipient of the SMS message is en‐ tered automatically.

▷ "Forward"

"To:"

Enter the number or contact. If necessary, tilt the Controller to the right to select the contact from the list of results.

4. "From:"

If necessary, select the mobile telephone from which the SMS message is being sent.

- 5. "Dictate message"
- 6. "Send"

#### **New SMS message**

- 1. "COM"
- 2. "Text messages"
- 3. Tilt the Controller to the right.
- 4. **4.** "Compose text msg"
- 5. "To:"

Enter the number or contact. If necessary, tilt the Controller to the right to select the con‐ tact from the list of results.

6. "From:"

If necessary, select the mobile telephone from which the SMS message is being sent.

- 7. "Dictate message"
- 8. "Send"

### **Additional functions**

The following functions are available for a selec‐ ted SMS message or a conversation.

- $\triangleright$   $\mathbb{R}$  "Call".
- $\triangleright$   $\curvearrowleft$   $\curvearrowright$  "Show contact".
- ▷ "Forward".
- $\triangleright$   $\Box$  "Reply".
- ▷ "Delete".
- ▷ "Read out".

# **Text recognition/dictation function**

### **General**

The feature depends on the vehicle equipment and the national-market version.

### **Principle**

Spoken words are detected by voice recognition and converted to text. The text can be corrected and added to as needed. The text can be used as a subject or content of e-mails or SMS mes‐ sages. To use the function, data is sent across an encrypted connection to a service provider and stored locally there.

### **Operating requirements**

The mobile telephone must support the function. The following functions are activated:

- ▷ "Online speech processing"
- ▷ "Contact upload for dictation"

### **Improving voice recognition for contact names**

#### **Principle**

The contact names on a connected mobile tele‐ phone are transferred to the voice recognition system. This improves recognition of contact names when they are converted into text. To use the function, data is sent across an encrypted connection to a service provider and stored lo‐ cally there.

#### **Activating/deactivating the function**

This function can be enabled or disabled for each mobile telephone.

- 1. "CAR"
- 2. "Settings"
- 3. "General settings"
- 4. "Mobile devices"
- 5. Select the required device.
- 6. "Contact upload for dictation"

# **Rear telephone**

# **Vehicle equipment**

This chapter describes all standard, country-spe‐ cific and optional equipment available for the model series. It may therefore describe equipment and functions which are not installed in your vehicle, for example on account of the spe‐ cial equipment selected or the country specification. This also applies to safety-relevant func‐ tions and systems. Please comply with the relevant laws and regulations when using the corresponding functions and systems.

# **Initial operation**

# **Principle**

The rear telephone consists of a handset and a snap-in adapter.

A SIM card or a mobile telephone with SIM card is needed to use the telephone in the rear.

Calls can be transferred from the handset to the hands-free system and vice versa.

Via the integrated Wi-Fi hotspot, various devices, for example a laptop, can connect to the Internet wirelessly via the WLAN.

# **General**

### **Service providers**

Some functions depend on the service provider and contract.

If you have any further questions, please contact the service provider directly.

### **TWIN SIM cards**

If the snap-in adapter and another mobile tele‐ phone you are carrying with you use what are known as "TWIN cards" with the same telephone number, switch off the device which is not being

used. Otherwise, the telephone in the rear may not work properly.

### **Overview**

### **Handset and snap-in adapter**

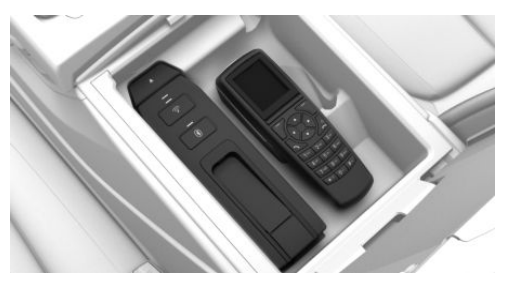

The handset and snap-in adapter are in the cen‐ tre armrest in rear.

The layout of the handset and snap-in adapter can vary depending on the equipment installed.

### **Removing the handset**

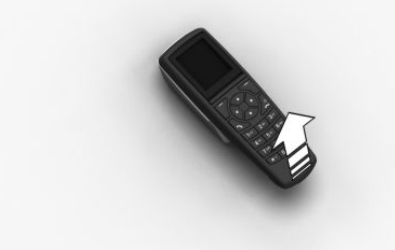

Pull the handset upwards.

#### **Inserting the handset**

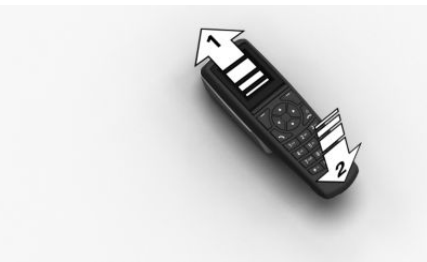

Insert the handset into the holder, arrow 1, and push down, arrow 2, until it engages.

# **Operation using the SIM card**

#### **Principle**

The snap-in adapter directly accesses the SIM card of the mobile telephone.

#### **Inserting the SIM card**

1. Press the button, arrow 1.

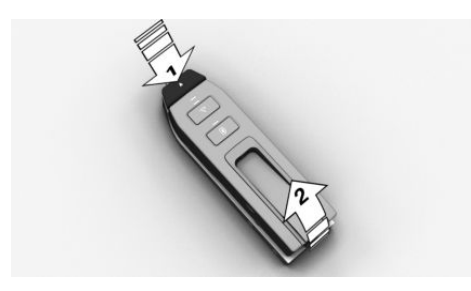

2. Pull the snap-in adapter upwards and for‐ wards, arrow 2.

3. Push the SIM card into the SIM card slot on the side of the snap-in adapter until it en‐ gages.

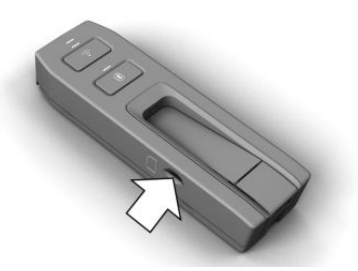

4. Insert the snap-in adapter into the holder and push down until it engages.

#### **Removing the SIM card**

To remove the SIM card from the snap-in adapter, briefly press the SIM card into the SIM card slot.

### **Operation using the SIM Access Profile (SAP)**

#### **Principle**

Using the SIM Access Profile (SAP), the snap-in adapter accesses the SIM card of the mobile tel‐ ephone via Bluetooth. The handset connected to the snap-in adapter can be used instead of the mobile telephone.

The calls and the connection to the external aer‐ ial are established via the snap-in adapter. The radiation resulting from the transmission process is conducted away from the vehicle interior.

If a connected mobile telephone supports the download of saved phone book entries, the inter‐ nal phone book is displayed on the handset and the Control Display.

#### **Operating requirements**

▷ SAP-compatible mobile telephone. Further information on compatible models is available from a Service Partner of the manufacturer or another qualified Service Partner or a special‐

ist workshop or via www.bmw.com/fond-tele‐ fonie.

- ▷ Mobile telephone is switched on with Blue‐ tooth interface activated.
- ▷ No SIM card is inserted into the snap-in adapter.
- ▷ Snap-in adapter is installed.
- ▷ The handset is switched on.

#### **Connecting the mobile telephone via SAP**

1.  $\mathbb{D}$  Press and hold the button on the snap-in adapter for approximately 5 seconds until the acoustic signal sounds twice in quick succession.

The LED above the button flashes alternately green and yellow.

- 2. The 16-digit SAP PIN is displayed on the handset.
- 3. "Connect" with BMW GSM SIA.
- 4. Enter the displayed PIN in the mobile tele‐ phone.

#### **Disconnection**

- ▷ Disable the SAP connection on the mobile telephone. If the Bluetooth interface is not disabled, the connection is automatically reestablished after approximately 10 seconds.
- ▷ Switch off the handset.
- $\triangleright$  Move the mobile telephone approximately 10 metres away from the vehicle.

### **Connecting the snap-in adapter to the vehicle**

### **Operating requirements**

- ▷ The Bluetooth passkey on the back of the snap-in adapter is known.
- $\triangleright$  The snap-in adapter is inserted in the centre armrest.
- ▷ Standby state is switched on.

▷ The SIM card is inserted into the snap-in adapter or the SIM Access Profile (SAP) is active.

#### **Connecting a device**

- 1. "CAR"
- 2. "Settings"
- 3. "General settings"
- 4. "Mobile devices"
- 5. "New device"
- 6. "Telephone in rear"
- 7. Enter the Bluetooth passkey of the snap-in adapter on the control display.
- $8.$   $\Box$  Press and hold the button on the snap-in adapter for approximately 3 seconds until the acoustic signal sounds once.

The LED flashes green.

9. The device is connected and displayed in the device list.

The phone book is shown on the Control Display and the front hands-free system can be used.

# **Bluetooth passkey**

### **General**

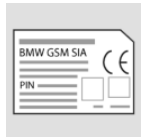

The Bluetooth passkey is located on the back of the snap-in adapter.

To read the passkey, remove the snap-in adapter.

The number in the PIN line is the Bluetooth passkey. You can change it to a PIN of your choice.

### **Changing the Bluetooth passkey**

In the "Settings" menu:

- 1. "Bluetooth"
- 2. "Ok"
- 3. "Change Passkey"
- 4. "Ok"
- 5. Enter new passkey.
- 6. "Ok"

### **Resetting the Bluetooth passkey**

Press and hold the button on the snapin adapter for approximately 11 seconds. The LED above the button illuminates red. All Bluetooth passkey connections are deleted.

# **Status display LEDs**

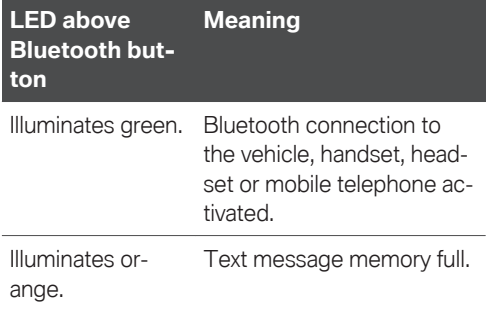

# **Options for use**

### **Using the handset**

#### **Principle**

Calls can only be made directly via the handset.

#### **Operating requirements**

- $\triangleright$  Snap-in adapter installed in the vehicle.
- $\triangleright$  SIM card inserted in the snap-in adapter. Or:

Mobile telephone connected to the snap-in adapter via the SIM Access Profile (SAP).

### **Using the hand-free system**

#### **Principle**

Calls can be made from the front via the handsfree system or directly via the handset.

### **Operating requirements**

- $\triangleright$  Snap-in adapter installed in the vehicle.
- ▷ SIM card inserted in the snap-in adapter. Or:

Mobile telephone connected to the snap-in adapter via the SIM Access Profile (SAP).

▷ Snap-in adapter connected to the vehicle.

# **Operation**

# **Basic principles**

### **Connect button**

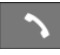

Press the button. Dial the displayed or highlighted phone number, accept the

call.

### **On/off/end button**

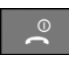

Press and hold the button: to switch on and off.

Press the button: to end a call.

If the handset is switched off and on again while the vehicle is in motion, the Bluetooth connec‐ tion must be re-established on the Control Dis‐ play.

### **Functional requirement for readiness indicator**

- ▷ The SIM card is inserted into the snap-in adapter or a mobile telephone is connected via SIM Access Profile.
- ▷ The handset is switched on.
- ▷ The PIN for the SIM card has been entered or the PIN query has been suppressed.

It is also possible to enter the PIN on the Control Display if the snap-in adapter is con‐ nected to the vehicle.

▷ Mobile telephone reception must be guaran‐ teed.
<span id="page-72-0"></span>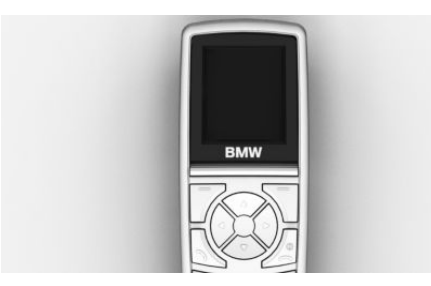

The standby indicator and name of the network operator are displayed.

### **Display buttons**

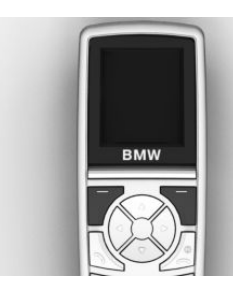

The current functions of these buttons are shown in the bottom line of the display. Press the button: to select the function.

#### **Arrow keys**

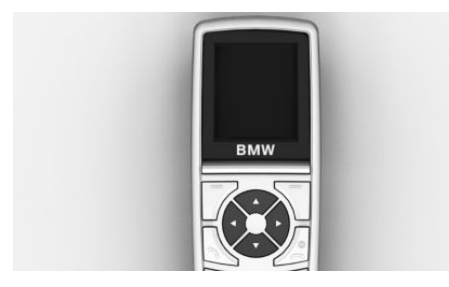

Press the up/down arrow keys to browse in me‐ nus.

Press the left/right arrow keys: to adjust the call volume during a call.

The most recent volume setting is saved and re‐ tained for the next call.

#### **Text entry**

- ▷ Press a number key repeatedly until the de‐ sired character is displayed. If the next letter is entered with the same key as the current letter, wait briefly until the cursor is displayed again.
- $\triangleright$  To insert a space: 0 key.
- ▷ To switch between upper or lower case: # key.
- $\triangleright$  To insert symbols: 1 key.
- ▷ To switch to number mode: press and hold the # key.

#### **Menus**

Press "Menu". This contains the following submenus:

- ▷ "Last calls"
- ▷ "Phone book"
- ▷ "Text messag."
- ▷ "Settings"

Press the up/down arrow keys to toggle between the menus. Press "Ok" to select the menu.

### **Symbols**

White square: function deactivated. Black square: function activated.

### **Incoming call**

### **Accepting a call**

If the number of the caller is saved in the phone book and is transferred by the network, the name of the phone book entry is displayed.

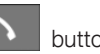

- ▷ Press the **button or "Answer"**.
- $\triangleright$  If call acceptance is activated, take the handset from the storage compartment.

### **Rejecting a call**

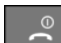

Press the button or "Reject".

### **Making a call**

#### **Via the number keys**

1. Enter the complete phone number with area code/national dialling code.

Press the button.

To delete the last number during entry: "Delete"

#### **Via redial**

The last ten phone numbers dialled are automat‐ ically saved.

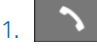

Press the button.

The last dialled phone numbers are dis‐ played.

2. Highlight number.

3. Press the button.

#### **Via the phone book**

- 1. "Ph.book"
- 2. Enter the first letter of the desired entry or browse using the arrow keys.
- 3. Highlight the entry.

Press the button.

### **Via SMS**

In the "Text messag." menu:

- 1. "Inbox" or "Outbox"
- 2. "Ok"
- 3. Highlight the entry.
- 4. "Ok"
- 5. Call up "Options".
- 6. "Call"
- 7. "Ok"

The number is shown on the Control Display.

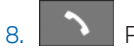

Press the button.

### **Via the call list**

In the "Last calls" menu:

- 1. "Missed calls" or "Received calls"
- 2. "Ok"
- 3. Highlight the entry.
- Press the button.

### **Forwarding a call**

### **Principle**

Incoming calls are diverted to another phone number.

A password might be required to set this up.

All functions are in the "Settings" menu under "Call forward".

### **Forwarding calls**

- 1. "Voice calls"
- 2. "Ok"
- 3. "Forward all calls", "If busy", "If not avail." or "If no answer"
- 4. "Ok"
- 5. "Activate"
- 6. "Ok"
- 7. Enter the phone number for the diversion.
- 8. "Ok"

### **Diverting fax and data calls**

- 1. "Fax calls" or "Data calls"
- 2. "Ok"
- 3. "Activate"
- 4. "Ok"
- 5. Enter the phone number for the diversion.
- 6. "Ok"

#### **Checking the status**

- 1. Select the desired call forwarding.
- 2. "Status"

#### <span id="page-74-0"></span>3. "Ok"

The status is displayed.

### **Disabling all call forwarding**

- 1. "Deactivate all"
- 2. "Ok"

### **Calls with a number of participants**

#### **Call waiting**

If there is a second call during an ongoing call, you hear a call waiting signal.

"Answer" or "Reject".

#### **Setting up a second call**

- 1. "Options"
- 2. "Hold"
- 3. "Back"
- 4. Select an entry from the phone book or the number of the other party.

#### **Switching between two calls, toggling**

- 1. "Options"
- 2. "Switch"

#### **Telephone conference**

Merge two calls to set up a conference.

- 1. "Options"
- 2. "Conference"

### **Terminating calls**

#### **Terminating the current call**

"End call"

#### **Terminating all calls**

- 1. "Options"
- 2. "End call"

#### **Terminating the second call when toggling**

- 1. "Options"
- 2. "Switch"
- 3. "End call"

#### **Terminating a conference call**

- 1. "Options"
- 2. "Conf. participants"
- 3. Select the call.
- 4. "End active call"

### **Phone book**

### **Selecting the storage location**

If the mobile telephone supports downloading of internal phone book entries and this function is active, the internal memory of the mobile tele‐ phone is selected as the storage location. The function "Memory place" is then not available.

Select the SIM card or snap-in adapter as the storage location.

In the "Phone book" menu:

- 1. "Memory place"
- 2. "Ok"
- 3. "SIM", "GSM-SIA" or "Both"
- 4. "Ok"

### **Configuring the display**

In the "Phone book" menu:

- 1. "Private Ph.book"
- 2. "Ok" Function is enabled or disabled.

#### **Available memory**

In the "Phone book" menu:

- 1. "Memory place"
- 2. "Ok"
- 3. "Status"
- 4. "Ok"

### **New entry**

Use the international format when saving phone numbers.

Press and hold the asterisk button until + is shown on the Control Display.

In the "Phone book" menu:

- 1. "New entry"
- 2. "Ok"
- 3. Enter name.
- 4. "Ok"
- 5. Enter the complete phone number.
- 6. "Store"
- 7. "Ok"

### **Transferring entries**

Contact data can be transferred from, for exam‐ ple, an Outlook file to the rear telephone via a WLAN connection. To do this, connect a WLANenabled mobile telephone or notebook to the rear telephone.

Calling up:

- 1. Start the Internet browser on the device.
- 2. Enter the following address in the address line of Internet browser:

http://192.168.1.1

The CON-SIA2 page is displayed.

3. Select the UPLOAD tab.

When doing so, make sure that the settings and notation for the source file are precisely as shown in the example. Each line in the Ex‐ cel file is saved in the phone book as a sepa‐ rate entry.

- 4. Press the Browse button and select the re‐ quired file.
- 5. Press the UPLOAD PB button.

### **Entry from call lists**

Save phone numbers from call lists in the phone book.

In the "Last calls" menu:

- 1. "Numbers dialled", "Missed calls" or "Received calls"
- 2. "Ok"
- 3. Highlight the entry.
- 4. "Options"
- 5. "Store number"
- 6. "Ok"
- 7. Enter the name and number and confirm each with "Ok".
- 8. "Store"
- 9. "Ok"

### **Entry from SMS**

In the "Text messag." menu:

- 1. "Inbox" or "Outbox"
- 2. "Ok"
- 3. Highlight the SMS and select with "Ok".
- 4. "Options"
- 5. "Extract number"
- 6. "Ok"

#### **Editing an entry**

In the "Phone book" menu:

- 1. "Find entry"
- 2. "Ok"
- 3. Highlight the entry and select with "Ok".
- 4. "Edit"
- 5. "Ok"
- 6. Edit the name or number and confirm delete with "Ok".
- 7. "Store"
- 8. "Ok"

### **Deleting an entry**

In the "Phone book" menu:

- 1. "Find entry"
- 2. "Ok"
- 3. Highlight the entry.
- 4. "Ok"
- 5. "Delete"
- 6. "Ok"
- 7. "Yes"

### **Showing details**

In the "Phone book" menu:

- 1. "Find entry"
- 2. "Ok"
- 3. Highlight the entry.
- 4. "Ok"
- 5. "Details"
- 6. "Ok"

### **SMS**

### **General**

Received SMS messages are saved automati‐ cally. If necessary, delete saved SMS messages so that you can receive new SMS messages.

Monitor the memory status on the SIM card. All functions are in the "Text messag." menu.

### **Setting the SMS Service Centre**

The phone number of the Service Centre is saved.

- 1. "Settings"
- 2. "Ok"
- 3. "Servicecentre"
- 4. "Ok"
- 5. Check the phone number.
- 6. "Ok"

### **Displaying SMS messages**

- 1. "Inbox"
- 2. "Ok"

All SMS are displayed.

To read an SMS, highlight the message and confirm with "Ok".

### **Writing an SMS**

#### **Creating and sending an SMS**

- 1. "New text msg"
- 2. "Ok"
- 3. Enter the text and insert a template/symbol if necessary.
- 4. "Options"
- 5. "Send"
- 6. "Ok"
- 7. Enter the phone number or use "Search" to open the phone book and highlight an entry.
- 8. "Ok"
- 9. "Send"

#### **Forwarding an SMS**

- 1. "Options"
- 2. "Forward"
- 3. "Ok"
- 4. "Options"
- 5. "Send"
- 6. "Ok"
- 7. Enter the phone number or use "Search" to open the phone book and highlight an entry.
- 8. "Ok"
- 9. "Send"

#### **Replying to an SMS**

- 1. Display SMS messages.
- 2. "Options"
- 3. "Reply"
- 4. "Ok"
- 5. Enter the text.
- 6. "Options"
- 7. "Send"

#### **Inserting a template/symbol**

- 1. Create an SMS message.
- 2. "Options"
- 3. Highlight the template/symbol.
- 4. "Ok"
- 5. "Options"
- 6. "Send" or "Store"

#### **Saving created SMS messages**

Created SMS messages can be saved to the SIM card for future use.

- 1. "New text msg"
- 2. "Ok"
- 3. Enter the text.
- 4. "Options"
- 5. "Store"
- 6. "Ok"

#### **Automatically save SMS messages**

Save sent SMS messages automatically.

- 1. "Settings"
- 2. "Ok"
- 3. "Store text msg"
- $4$  "Ok"

Function is enabled or disabled.

### **Deleting an SMS**

- 1. "Inbox" or "Outbox"
- 2. "Ok"
- 3. Highlight the SMS and select with "Ok".
- 4. "Options"
- 5. "Delete"
- 6. "Ok"
- 7. "Yes"

### **Deleting oldest read SMS messages**

If the SMS message memory is full, the LED above the key illuminates orange.

The oldest read SMS can be deleted.

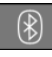

Press and hold the button on the snapin adapter for approximately 3 seconds until the LED above the button flashes orange.

### **Options**

#### **Querying the memory status**

 $\mathbb{Q}$  This symbol indicates that there is not enough memory available to save the SMS mes‐ sages.

- 1. "Settings"
- 2. "Ok"
- 3. "Memory capacity"
- 4. "Ok"

The amount of used and unused memory is displayed.

#### **Activating the automatic status report**

Show available memory when sending an SMS.

- 1. "Settings"
- 2. "Ok"
- 3. "Status report"
- 4. "Ok"

Function is enabled or disabled.

#### **Setting the transmission time**

Specify a maximum length of time for attempts to send an SMS.

- 1. "Settings"
- 2. "Ok"
- 3. "Validity"
- 4. "Ok"
- 5. Highlight the time period.
- 6. "Ok"

Function is enabled or disabled.

#### **Selecting the language**

Set the language for the SMS.

- 1. "New text msg"
- 2. "Ok"
- 3. "Options"
- 4. "Input language"
- 5. "Ok"
- 6. Highlight the language.
- 7. "Ok"

The desired language is enabled.

### **Settings**

#### **General**

Unless otherwise indicated, the functions are in the "Settings" menu.

### **Telephone**

#### **Activating/deactivating call number transmission**

Display call number to call receiver.

- 1. "Call options"
- 2. "Ok"
- 3. "Transmit caller ID"
- 4. "Ok"
- 5. "Activate", "Deactivate" or "Networkdepend."

#### **Setting call waiting**

Acoustic signal for a call during another call.

- 1. "Call options"
- 2. "Ok"
- 3. "Call waiting"
- 4. "Ok"
- 5. "Activate" or "Deactivate"
- 6. "Ok"

#### **Selecting the menu language and input language**

- 1. "Telephone"
- 2. "Ok"
- 3. "Language"
- 4. "Ok"
- 5. "Menu language" or "Input language"
- 6. "Ok"
- 7. Highlight the language.
- 8. "Ok"

#### **Resetting the language**

- 1. **Press the button.**
- 2. "Menu"
- 3. Press the down arrow key three times.
- 4. Press the right arrow key once.
- 5. Press the down arrow key once.
- 6. Press the right arrow key once.
- 7. Press the down arrow key three times.
- 8. Press the right arrow key twice.
- 9. Highlight the language and select with "Ok".

#### **Deleting the call list**

In the "Last calls" menu:

- 1. "Delete"
- 2. "Ok"
- 3. "All calls" or select entry.
- 4. "Ok"
- 5. "Yes"

#### **Call acceptance on removal**

The call is accepted when you lift the handset from the dock.

- 1. "Call options"
- 2. "Ok"
- 3. "Answer on eject"
- 4. "Ok"

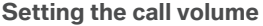

- 1. "Telephone"
- 2. "Ok"
- 3. "Ring tone vol. SIA"
- 4. "Ok"
- 5. Alter the setting.
- 6. "Ok"

#### **Setting the brightness and lighting duration**

Create the setting for the Control Display.

- 1. "Telephone"
- 2. "Ok"
- 3. "Brightness" or "Backlight durat."
- 4. Adjusting the settings.
- 5. "Ok"

#### **Automatic key lock**

The keypad is locked automatically if no key has been pressed for a certain time.

This provides protection against inadvertent op‐ eration of the keys.

- 1. "Telephone"
- 2. "Ok"
- 3. "Autom. keylock"
- 4. "Ok"

#### **Cancelling the key lock**

Follow the instructions on the handset display.

#### **Restoring factory settings**

- 1. "Telephone"
- 2. "Ok"
- 3. "Default settings"
- 4. "Ok"
- 5. "Yes"

If you reset the handset to the factory settings, the following settings are made. This does not affect the SIM card and network settings.

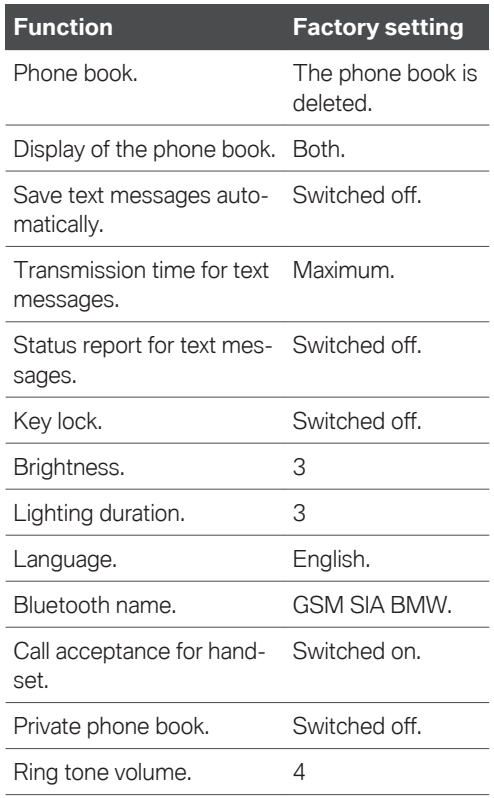

### **Network selection**

#### **Principle**

On older SIM cards, you may need to enable roaming.

Roaming enables you to connect to other phone networks abroad.

#### **Automatic or manual network selection**

With automatic network selection, the handset connects to an available network.

With manual network selection, an available network can be selected. If the handset is connected to another network, a triangle is shown on the Control Display.

- 1. "Network selection"
- 2. "Ok"
- 3. "Automatic" or "Manual"
- $4$  "Ok"

#### **Manual network selection**

- 1. "Netw. select."
- 2. "Ok"
- 3. "Select network"
- 4. Select network.
- 5. "Ok"

#### **Authorisation and security**

#### **Enabling/disabling the PIN query**

Do not deactivate the PIN query, otherwise the SIM card is not protected against misuse.

- 1. "Security"
- 2. "Ok"
- 3. "PIN query"
- 4. "Ok"
- 5. "Activate" or "Deactivate"
- 6. "Ok"
- 7. Enter any PIN and confirm with "Ok".

#### **Changing the PIN**

If the PIN query is activated:

- 1. "Security"
- 2. "Ok"
- 3. "Change PIN"
- 4. "Ok"
- 5. Enter the current PIN and confirm with "Ok".
- 6. Enter the new PIN twice and confirm each time with "Ok".

#### **Resetting the SIM card block**

If the incorrect PIN is entered three times, the SIM card is blocked.

"Please enter PUK:" appears on the Control Dis‐ play.

A PIN Unblocking Key PUK or Super PIN is re‐ quired; these can only be entered on the hand‐ set.

After entering the PUK, assign a new PIN.

### **Barring calls**

#### **General**

These functions are password-protected to pre‐ vent unauthorised use.

#### **Calling up the menu**

- 1. "Security"
- 2. "Ok"
- 3. "Call barring"
- 4. "Ok"

#### **Barring outgoing calls**

Outgoing calls can be suppressed:

- ▷ All except for emergency call.
- ▷ All international calls.
- ▷ All international calls except home country.
- 1. "Outgoing calls"
- 2. "Ok"
- 3. "All calls", "International calls" or "Int. exc. homectry"
- 4. "Ok"
- 5. "Activate", "Deactivate" or "Status"
- 6. Enter your password.
- 7. "Ok"

#### **Incoming calls**

Incoming calls can be suppressed:

▷ All calls.

- ▷ All international calls.
- 1. "Incoming calls"
- 2. "Ok"
- 3. "All calls", "Int'l calls"
- 4. "Ok"
- 5. "Activate", "Deactivate" or "Status"
- 6. Enter your password.
- 7. "Ok"

#### **Deactivating call barring**

- 1. "Deactivate all"
- 2. Enter the password and confirm with "Ok".

### **Resetting settings**

All snap-in adapter settings are reset to factory settings. The WLAN will need to be re-configured and the Bluetooth connections re-estab‐ lished.

$$
\widehat{\mathcal{F}} \mid \mathcal{F}
$$

Press the buttons simultane-

ously.

## **Wi-Fi hotspot in the rear**

### **Principle**

A device such as a WLAN-capable notebook can be wirelessly connected to the snap-in adapter via the WI AN

### **Operating requirements**

- ▷ The SIM card has been inserted into the snap-in adapter and the snap-in adapter is ready for operation.
- $\triangleright$  The device is on and ready for operation.
- ▷ The WLAN connection on the device is switched on.
- ▷ The access data of the service provider is known: APN, user name, password.

The APN, or the access point of the service provider, will change when you switch to an‐ other mobile telephone network, for example abroad. Please ask the service provider about which APN to use for other mobile telephone networks.

 $\triangleright$  The WPA2 key and the name of the snap-in adapter, SSID, are available. The information can be found on the back of the snap-in adapter.

### **Connecting the device to the snap-in adapter**

1. **Check whether the bottom LED** above the WLAN button flashes green.

If the LED does not flash green:

Press the button on the snap-in adapter for approximately 5 seconds until the bottom LED above the WLAN button flashes green.

- 2. On the device, start the program for setting up wireless networks, see the device's oper‐ ating instructions.
- 3. Select "BMW Wireless" from the list of wire‐ less networks within range of the snap-in adapter and connect.
- 4. Enter the WPA2 key.

The bottom LED above the WLAN button on the snap-in adapter is illuminated green if a connection has been established.

### **Configuring the connection to the Internet**

To establish a connection to the Internet you need to configure the snap-in adapter.

- 1. Start the Internet browser on the device.
- 2. Enter the following URL in the Internet browser's URL bar: http://192.168.1.1 The CON-SIA2 page is displayed.
- 3. Select "WAN".
- 4. If the fields are still blank, enter the data. The data is provided by the service provider. "APN": access point of the service provider.

<span id="page-82-0"></span>"Username": user name.

"Password": password.

- 5. Confirm with "Submit".
- 6. Select "WLAN".
- 7. The name of the snap-in adapter is stated in the "SSID" field. If desired, this name can be changed to suit personal preferences.
- 8. Keep all other settings.

### **Resetting WLAN settings**

The WLAN settings of the snap-in adapter are reset to factory settings. The configuration has to be carried out again.

Press and hold the WLAN button for ap‐ proximately 9 seconds until the bottom LED over the button flashes red.

### **Switching the WLAN on and off on the snap-in adapter**

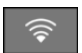

To switch on: press and hold the WLAN button until the bottom LED is illumina-

ted green.

To switch off: press and hold the WLAN button until the bottom LED flashes green and then ex‐ tinguishes.

### **Frequently Asked Questions**

Why is it not possible to connect to the Internet? Check whether WLAN is switched on at the snap-in adapter and on the device.

Why is it not possible to connect to the Internet even though WLAN is switched on at the snap-in adapter and on the device?

The UMTS network may be busy. In this case, manually change to another network, GSM.

### **Status display LEDs**

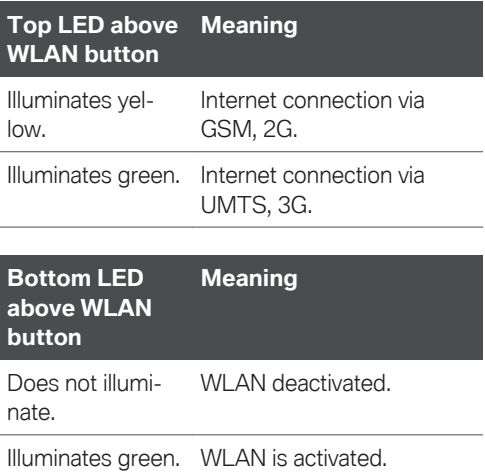

## **Bluetooth headset**

### **Principle**

To be able to use a Bluetooth headset, it needs to be connected to the snap-in adapter. A Blue‐ tooth headset that has already been registered is automatically connected to snap-in adapter.

### **General**

If another Bluetooth headset is registered, the data of the previous Bluetooth headset is de‐ leted. Only one Bluetooth headset can be regis‐ tered and connected at any one time.

### **Operating requirements**

▷ Depending on the Bluetooth headset, regis‐ tration with the snap-in adapter is performed automatically.

The Bluetooth headset supports a fixed pass‐ key which has a default setting of 0000; this can be altered if required at http:// 192.168.1.1 on the Connectivity-SIA2.0 page under BT Headset.

- ▷ The Bluetooth headset is switched on. Set it to visible if necessary.
- $\triangleright$  The snap-in adapter is inserted in the centre armrest.
- ▷ Ignition or standby state is switched on and the vehicle key is in the vehicle.
- $\triangleright$  The SIM card is inserted in the snap-in adapter or the mobile telephone is connected to the snap-in adapter via the SIM Access Profile.

### **Connecting the Bluetooth headset**

**1.** Press and hold the button on the snap-in adapter for approximately 9 seconds until the acoustic signal sounds four times in quick succession.

The LED above the button flashes blue.

- 2. Switch on the Bluetooth headset and set it to visible if necessary.
- 3. Depending on the Bluetooth headset, press and hold the talk button on the Bluetooth headset to connect with the snap-in adapter. See the operating instructions for the Blue‐ tooth headset.

The Bluetooth headset is connected once the LED on the snap-in adapter is no longer illuminated.

### **Accepting a call**

Incoming calls are indicated by the hands-free system or the snap-in adapter.

The calls can also be accepted using an already connected Bluetooth headset.

Press the talk button on the Bluetooth headset.

### **Making a call**

Using the Bluetooth headset, it is possible to call the last number dialled using the hands-free sys‐ tem or handset.

Press the talk button on the Bluetooth headset twice.

### **Transferring a call**

#### **General**

Calls can only be conducted on one terminal de‐ vice at a time:

- $\triangleright$  The hands-free system.
- ▷ The rear handset.
- ▷ The Bluetooth headset.

An incoming call can be heard through the termi‐ nal device that took the call, such as the rear handset.

A call can be transferred between terminal devi‐ ces during a call.

#### **Conducting a call with the handsfree system**

- ▷ Press the talk button on the Bluetooth head‐ set twice to accept the call using the Bluetooth headset.
- ▷ Select "Handsfree off" on the rear handset or lift the rear handset out of the dock to take the call with the rear handset.

#### **Conducting a call with the rear handset**

- ▷ Press the talk button on the Bluetooth head‐ set twice to accept the call using the Bluetooth headset.
- ▷ Select "Handsfree on" on the rear handset to accept the call using the hands-free system.

#### **Conducting a call with the Bluetooth headset**

- ▷ Press the talk button on the Bluetooth head‐ set twice within 1 second to take the call using the hands-free system.
- ▷ Remove the rear handset from the tray to take the call with the rear handset.

▷ Select "Handsfree on" on the rear handset to accept the call using the hands-free system.

## <span id="page-85-0"></span>**Services and applications**

## **Vehicle equipment**

This chapter describes all standard, country-spe‐ cific and optional equipment available for the model series. It may therefore describe equipment and functions which are not installed in your vehicle, for example on account of the spe‐ cial equipment selected or the country specification. This also applies to safety-relevant func‐ tions and systems. Please comply with the relevant laws and regulations when using the corresponding functions and systems.

## **Overview**

### **General**

The Teleservices, intelligent emergency call or ConnectedDrive Services features are required to use the services and applications described here.

The content and scope of the services that are available can vary by country. Therefore, it is possible that some of the services and applica‐ tions described in the Owner's Handbook may not be offered, or may not yet be available in the vehicle's country of registration.

Services and applications may be provided in the following ways:

- $\triangleright$  In the scope of the vehicle order; for example as optional equipment.
- ▷ Via the BMW ConnectedDrive customer por‐ tal on the Internet.
- ▷ Via iDrive on the Control Display of the vehi‐ cle in the ConnectedDrive Store.

Details on the content and scope of Connected‐ Drive can be obtained from www.bmw-connec‐ teddrive.com or your Service Partner.

### **Safety note**

### **WARNING**

Operating integrated information systems and communication devices during a journey may distract you from the road. You could lose con‐ trol of the vehicle. There is a risk of accident. Only operate the systems or devices if the traf‐ fic conditions allow you to do so. Stop if neces‐ sary and operate the systems or devices with the vehicle at a standstill.

## **BMW Teleservices**

### **Principle**

Teleservices are services that help to keep the vehicle mobile.

### **General**

The feature depends on the vehicle equipment and the national-market version.

For more information regarding available serv‐ ices, the manufacturer of the vehicle recom‐ mends that you contact a Service Partner or the hotline/customer support.

Teleservices may include the following services:

- ▷ Teleservice Call.
- ▷ Teleservice Report.
- ▷ Teleservice Battery Guard.
- Your Service Partner.
- ▷ Roadside Assistance.
- ▷ BMW Accident Assistance.
- ▷ Online logbook.

### <span id="page-86-0"></span>**Requirements**

- ▷ Activated ConnectedDrive contract, equip‐ ment with intelligent emergency call or BMW ConnectedDrive services.
- ▷ Mobile reception.
- ▷ Standby state is switched on.
- ▷ In the Data protection menu, a corresponding level of permission has been selected and granted for the transmission of data.

### **Teleservice Call**

### **Automatic Teleservice Call**

Teleservice data relating to a vehicle's service re‐ quirements is automatically transmitted by BMW to the Service Partner when a service is due. If possible, the Service Partner will contact you to arrange a service appointment.

In so doing, the Service Partner can prepare pre‐ cisely for service appointments. This reduces the length of the workshop stay.

### **Manual Teleservice Call**

#### **Principle**

A manually triggered Teleservice Call causes the data for the vehicle's service requirements to be transferred by BMW to the Service Partner. If possible, the Service Partner will contact you to arrange a service appointment.

#### **General**

A Teleservice Call can also be started via a Check Control message.

For further information:

For supplementary text messages, see Owner's Handbook for the vehicle.

#### **Starting a Teleservice Call**

- 1. "APPS"
- 2. "Installed apps"
- 3. "Your Service Partner"
- 4. "Service request"

### **Teleservice Report**

#### **Principle**

The technical data from the vehicle is transferred as needed to BMW at regular intervals. This is used to evaluate the further development of BMW products.

### **General**

The Teleservice Report is free of charge and is activated for vehicles that meet the following re‐ quirements:

- ▷ Certain technical requirements are met.
- ▷ Active BMW ConnectedDrive contract.
- ▷ Equipment with intelligent emergency call or with ConnectedDrive services.

Neither personal information nor position data is transferred.

### **Teleservice Battery Guard**

### **Principle**

If the battery charge state falls below certain levels, BMW informs the customer or the Service Partner directly or when the vehicle is next star‐ ted in defined cases.

#### **General**

If required and possible, the Service Partner will contact the customer to arrange a service ap‐ pointment.

The Teleservice Battery Guard is available in specific countries and under the following conditions:

- ▷ Certain technical requirements are met.
- ▷ Active BMW ConnectedDrive contract.
- ▷ Equipment with intelligent emergency call or with ConnectedDrive services.

<span id="page-87-0"></span>▷ To receive information from the Teleservice Battery Guard, your contact data must be saved in the ConnectedDrive Portal.

### **Your Service Partner**

#### **Principle**

The preset Service Partner is displayed. You have the option of contacting the Service Partner.

#### **Operating requirements**

The following conditions must be met to enable use:

- ▷ The user has registered using Connected‐ Drive access data.
- $\triangleright$  The vehicle is assigned to the account in the ConnectedDrive customer portal.

#### **Displaying Service Partners**

The Service Partner that is currently assigned to the vehicle is displayed as a contact in the vehi‐ cle.

- 1. "APPS"
- 2. "Installed apps"
- 3. "Your Service Partner"

The assigned Service Partner is displayed along with all its contact information.

Depending on the equipment, the following func‐ tions are available in the contact:

- ▷ "Start route guidance"
- ▷ Call the Service Partner.
- ▷ "Compose e-mail"

#### **Changing Service Partners**

In special cases, for example after a change of owner or address, it may be necessary to change the Service Partner. There are several possible ways of doing this:

▷ Via the hotline/customer support.

- ▷ From a Service Partner of the manufacturer or another qualified Service Partner or a spe‐ cialist workshop.
- ▷ Where applicable, via the Connected‐ Drive customer portal on the Internet.
- ▷ Where applicable, independently via iDrive on the vehicle's control display.
- 1. "APPS"
- 2. "Installed apps"
- 3. "Your Service Partner"

The assigned Service Partner is displayed along with all its contact information.

4. "Change Service Partner"

A search for a different Service Partner can be launched under Change Service Partner.

To change the Service Partner, the current loca‐ tion of the vehicle is preselected. Adapt the search criteria of the location search if necessary.

The new Service Partner is informed of all future service requirements that are reported automatically or manually.

### **Online logbook**

#### **Principle**

The online logbook saves and documents com‐ pleted trips.

#### **General**

The range varies from country to country.

All completed journeys can be saved in the vehi‐ cle.

The minimum data recorded is the date and time at the start and end of each journey, the geo-po‐ sition and number of kilometres, the kilometres travelled and the selected type of trip.

For business trips, the trip destination, purpose and business partner visited are also recorded.

Completed trip book entries are automatically transferred to the ConnectedDrive Portal, where they can be shown and edited retrospectively. Changes must be made within seven days in or‐ <span id="page-88-0"></span>der to meet the legal requirements of the finan‐ cial authorities. All changes are logged.

As a template for the financial authorities, a re‐ port can be compiled by the user containing all the necessary information to ensure compliance with the country-specific legal requirements.

The entries can be completed in the vehicle and in the ConnectedDrive Portal. Final confirmation can only be provided in the ConnectedDrive customer portal.

The journeys recorded are encrypted and can only be shown and processed in the vehicle or in the ConnectedDrive Portal.

#### **Operating requirements**

The correct date and time are set on the Control Display.

The online trip book was entered in the Connec‐ tedDrive customer portal or in the Connected‐ Drive Store in the vehicle.

### **Activating logbook**

- 1. "APPS"
- 2. "Installed apps"
- 3. "Logbook"
- 4. "Settings"
- 5. "Activate logbook"

More information on range of functions and operation online:

www.bmw-connecteddrive.com/

#### **Deactivating a logbook**

If the trip book is deactivated, all saved journeys are transferred to the BMW ConnectedDrive Portal. All data entered in the vehicle is retained.

The current trip is ended.

- 1. "APPS"
- 2. "Installed apps"
- 3. "Logbook"
- 4. "Settings"
- 5. "Deactivate logbook"
- 6. "OK"

### **Updating BMW services**

#### **Principle**

Starts the manual update of all services available in the vehicle.

#### **Updating services**

- 1. "APPS"
- 2. "Installed apps"
- 
- 3. Press the button.
- 4. "Update apps and services"

### **Hotline/customer support**

#### **Principle**

Contact the hotline/customer support for infor‐ mation on all aspects of your vehicle.

#### **Calling the hotline/customer support**

- 1. "APPS"
- 2. "Installed apps"
- 3. "BMW Assistance"
- 4. If necessary, "BMW Customer Support"

The hotline/customer support number is dis‐ played and a voice connection is established. If a voice connection is not established, dial the number manually.

## **ConnectedDrive Services**

### **Operating requirements**

▷ ConnectedDrive Services are applied for at a Service Partner or have been purchased via the ConnectedDrive Store.

- <span id="page-89-0"></span>▷ Mobile telephone reception must be guaran‐ teed.
- ▷ For certain services, for example information on current location, the vehicle must be able to determine your current location.
- ▷ The correct date is set on the Control Dis‐ play.

### **ConnectedDrive Store**

### **Principle**

Various services or functions can be ordered ret‐ rospectively for vehicles that meet certain techni‐ cal prerequisites.

#### **General**

The range varies from country to country.

### **Ordering services or functions**

Depending on the national-market version, there are various ways of ordering services or func‐ tions.

In the vehicle:

- 1. "APPS"
- 2. "BMW Store"
- 3. "All services"

An overview of the services and functions present in the vehicle and those available to order is shown.

4. To buy a service or function, follow the in‐ structions in the control display.

On the ConnectedDrive customer portal:

- 1. Go to the ConnectedDrive Store via the BMW home page.
- 2. Select the desired service or function.

The service or function you have purchased is transmitted to the vehicle automatically.

The service or function may need to be activated in the vehicle.

Register with the ConnectedDrive customer por‐ tal on the Internet at:

www.bmw-connecteddrive.com.

### **BMW messages**

#### **Principle**

Messages from BMW are displayed; for example, from My Info or BMW Info, or as information from the vehicle manufacturer.

#### **General**

Messages may originate from a range of different sources.

- $\triangleright$  My Info: these messages originate from the ConnectedDrive customer portal or are sent from selected partners.
- ▷ BMW Info: these messages are sent by se‐ lected Service Partners.
- ▷ Messages from the vehicle manufacturer.
- ▷ Messages from the Concierge Service.

### **Displaying BMW messages**

- 1. "APPS"
- 2. "BMW messages" The latest BMW messages are displayed.

#### **Status**

A symbol indicates the status of the message.

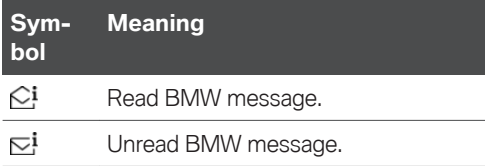

#### **Filtering the message list according to status**

- 1. "Filter"
- 2. Select the desired setting.

### **Filtering message list by message type**

1. "All message types"

<span id="page-90-0"></span>2. Select the desired setting.

#### **Deleting a message**

- 1. Highlight the message if required.
- 2. <sup>CHION</sup> Press the button.
- 3. Delete selected message: "Delete message" Deleting all messages: "Delete all messages"

It is not possible to delete all types of messages: for example, messages from the vehicle manufacturer and Check Control messages cannot be deleted.

Check Control messages or messages from the vehicle manufacturer remain for as long as they are relevant.

### **Additional functions**

Depending on the vehicle equipment and the type of message, the following functions are available for a selected message:

- ▷ Select a town/city to start route guidance.
- ▷ Select a telephone number to dial it.

### **Vehicle apps**

### **Principle**

BMW ConnectedDrive Services offer you apps and other functions that enable you to display in‐ formation – for example, the weather or news – on the Control Display.

#### **Displaying BMW ConnectedDrive service apps**

- 1. "Apps"
- 2. "Installed apps"
- 3. Select the required app.
- 4. View details if applicable.

#### **Log on**

To display personal data, for example e-mails, a log on is required.

The function is country-dependent.

- 1. "CAR"
- 2. "Driver profiles"
- $3. \triangleright$  "Log in"

Log in with your ConnectedDrive user‐ name.

▷ "Forgotten password?"

Forgotten your password.

▷ "New registration"

Re-register.

For further information:

For driver profiles, see Owner's Handbook for the vehicle.

### **Automatic log on**

The automatic logon function can be deactivated in the ConnectedDrive customer portal on the In‐ ternet. A change may be required in the ConnectedDrive customer portal under Password pro‐ tection in the vehicle in the Control menu item.

The log-on process takes place automatically when the vehicles apps are called up. Automatic login can be carried out with the personal driver profile.

For further information:

For driver profiles, see Owner's Handbook for the vehicle.

#### **Changing user**

- 1. "CAR"
- 2. "Driver profiles"

#### 3. **Press the button**

- 4. "Change driver profile"
- 5. Select a different user account.
- 6. "OK"

## <span id="page-91-0"></span>**Concierge Service**

### **Principle**

The Concierge Service provides information about hotels, restaurants etc. and can send an SMS with the required information to the vehicle. Addresses can also be sent directly to the navi‐ gation system. A voice connection to the Con‐ cierge Service is established for this purpose.

### **Starting the Concierge Service**

- 1. "COM"
- 2. "BMW Assistance"
- 3. "Concierge Services"

A voice connection to the Concierge Service is established.

## **Remote Services**

### **Principle**

Remote Services enable some vehicle functions to be controlled remotely via the BMW Connec‐ ted app. The app can be used to lock and unlock the vehicle, for example.

Other functions are available depending on the vehicle.

### **General**

The vehicle is controlled via the BMW Connec‐ ted app. The BMW Connected app is available for iOS from the Apple App Store and for Android from the Google Play Store.

For Remote Services to be used, they must be activated in the ConnectedDrive customer portal or in the BMW Connected app as a one-time procedure. An active BMW ConnectedDrive con‐ tract is required.

Alternatively, remote control of certain functions can also be requested using the BMW ConnectedDrive call centre.

The Owner's Handbook for the BMW Connec‐ ted app can be accessed in the ConnectedDrive customer portal or from www.bmw.com.

## **Apple CarPlay preparation**

### **Principle**

CarPlay makes it possible to operate certain functions of a compatible Apple iPhone by Siri voice operation and using iDrive.

### **General**

Depending on the national-market version, Car‐ Play may not be available. Contact a Service Partner of the manufacturer or another qualified Service Partner or a specialist workshop for more detailed information.

CarPlay and the associated apps are provided by the iPhone. The scope and content depend on the device manufacturer and may vary depend‐ ing on the national-market version.

The following restrictions apply to an iPhone connected via CarPlay:

- ▷ Not every app installed on the iPhone can be operated via CarPlay.
- ▷ Telephone calls can only be made via Car‐ Play.
- $\triangleright$  The iPhone cannot be paired as an additional telephone.
- ▷ The entries in the phonebook are not trans‐ ferred to the vehicle.
- ▷ Only one further telephone can be connected to the vehicle.
- ▷ Using CarPlay may incur mobile phone costs. These costs are not included in the cost of the optional equipment.

### **Operating requirements**

The iPhone is connected to the vehicle. For further information:

For Apple CarPlay preparation, see Owner's Handbook for the vehicle.

### **Selecting CarPlay**

CarPlay can be selected via various menus.

On the touchscreen via the status bar or via the display bar:

"Apple CarPlay"

Via the Apps menu:

- 1. "APPS"
- 2. "Apple CarPlay"

Via the Entertainment menu:

- 1. "Media/Radio"
- 2. "Apple CarPlay"

The iPhone music app opens.

Via the Communication menu:

- 1. "Communication"
- 2. "Phone in CarPlay"

The iPhone telephone app opens.

Via the Navigation menu:

- 1. "Enter destination"
- 2. "Maps in CarPlay"

The iPhone navigation app opens.

### **Operating CarPlay**

CarPlay can be operated using iDrive and by voice commands.

By voice:

- 1.  $\mathbb{R}$  Press and hold the button on the steering wheel until Siri voice control is acti‐ vated on the iPhone.
- 2. Say the usual commands recognised by the iPhone.

For further information:

For information regarding the control display and Controller, see Owner's Handbook for the vehi‐ cle.

### **Switching CarPlay off/on**

To use the iPhone without CarPlay, CarPlay must be switched off.

- 1. "COM"
- 2. "Mobile devices"
- 3. Select the iPhone with CarPlay function.
- 4. "Connection mode"
- 5. Select the desired entry.
	- ▷ "BMW iDrive"

Select the entry to switch CarPlay off. The iPhone remains connected as a smart‐ phone.

▷ "Apple CarPlay"

Select the entry to switch CarPlay on.

### **Exiting CarPlay**

The following options are available for exiting CarPlay without switching it off:

- $\triangleright$  Select the BMW symbol in the CarPlay main menu.
- ▷ Depending on the model, press the button on the Controller:

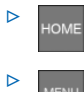

When the CarPlay main menu appears, press the button on the Controller.

### **CarPlay navigation**

A CarPlay navigation destination in Apple Maps can be transferred to the BMW navigation sys‐ tem. For this to work, route guidance must not yet have been started in CarPlay.

Transferring the navigation destination back to CarPlay is not possible.

<span id="page-93-0"></span>Parallel route guidance via BMW and CarPlay navigation is not possible.

- 1. MAP If CarPlay route guidance is active: press the button on the Controller.
- 2. Switch to the navigation application.

## **Android Auto preparation**

### **Principle**

Android Auto makes it possible to operate cer‐ tain functions of a compatible smartphone via voice control and via iDrive.

### **General**

Depending on the national-market version, Android Auto may not be available. Contact a Service Partner of the manufacturer or another qualified Service Partner or a specialist workshop for more detailed information.

Android Auto and the associated apps are provi‐ ded by the smartphone. The scope and content depend on the device manufacturer and may vary depending on the national-market version.

The following restrictions apply to a smartphone connected via Android Auto:

- ▷ Not every app installed on the smartphone can be operated via Android Auto.
- ▷ The smartphone cannot be paired as an addi‐ tional telephone.
- ▷ Only one further telephone can be connected to the vehicle.
- ▷ Using Android Auto may incur mobile phone costs. These costs are not included in the cost of the optional equipment.

### **Operating requirements**

The smartphone is connected to the vehicle.

For further information:

For Android Auto preparation, see Owner's Handbook for the vehicle.

### **Selecting Android Auto**

Android Auto can be selected using various me‐ nus.

On the touchscreen via the status bar in the main menu or via the display bar that appears:

"Android Auto"

Via the Apps menu:

- 1. "APPS"
- 2. "Android Auto"

Via the Entertainment menu:

- 1. "Media/Radio"
- 2. "Android Auto"

The smartphone's music app opens.

Via the Communication menu:

- 1. "Communication"
- 2. "Android Auto"

The smartphone's phone app opens.

### **Operating Android Auto**

Android Auto can be operated using iDrive and by voice commands.

By voice:

- 1. Press and hold the button on the steering wheel until Google voice control is activated on the smartphone.
- 2. Say the usual commands recognised by the smartphone.

For further information:

For information regarding the control display and Controller, see Owner's Handbook for the vehi‐ cle.

### **Switching Android Auto on/off**

Switch off:

- 1. "COM"
- 2. "Mobile devices"
- 3. Select the smartphone with Android Auto function.
- 4. "Connection mode"
- 5. "BMW iDrive"
- 6. Select the entry to switch Android Auto off.

The smartphone remains connected as a smartphone.

Switch on:

- 1. "Apps"
- 2. "Android Auto"
- 3. "Confirm note"
- 4. If necessary, confirm the connection mode on the smartphone.
- 5. Detected devices are displayed on the control display.
- 6. Select the desired smartphone for Android Auto.
- 7. Follow the instructions on the control display. The smartphone is connected to Android **Auto**

### **Exiting Android Auto**

The following options are available for exiting Android Auto without switching it off:

- ▷ In the Android Auto main menu, select the EXIT button with the BMW symbol.
- ▷ Depending on the model, press the button on the Controller:

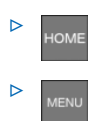

## **BMW Connected App**

### **Principle**

The Connected App provides mobility-based services and applications.

### **General**

You can find information about installing the Connected App and on its content, as well as in‐ formation about the ConnectedDrive customer portal, at www.bmw-connecteddrive.com.

The Connected app must be installed on the smartphone you wish to use. The installation process will vary depending on the smartphone.

To use all the features of the Connected app, you will need to register when you start it up; you only need to do this once. The registration proc‐ ess creates a personal ConnectedDrive account for you in the ConnectedDrive customer portal. If you already have a ConnectedDrive account, you can use its login details in the Connected app.

The vehicle identification number must be en‐ tered in order to unambiguously match the app to the vehicle.

Some functions enable communication with the vehicle without the need for you to be inside or at the vehicle. These functions can be executed via the Connected app or the Connected‐ Drive account.

The vehicle needs to be linked to the Connec‐ tedDrive account in order to use the functions; you only need to do this once. You can link via the ConnectedDrive account in the Connected‐ Drive customer portal or via the app. Confirma‐ tion in the vehicle via iDrive is also required.

## **Everything from A to Z**

## **Index**

### **A**

Adjusting the display inclination, see Displays [52](#page-51-0) Alternative routes [19](#page-18-0) AM/FM, see Available stations [37](#page-36-0) Android Auto, operation [94](#page-93-0) Apple CarPlay, operation [92](#page-91-0) App, Remote Services [92](#page-91-0) Arrow view, split screen [7](#page-6-0) Audio [40](#page-39-0) Audio CD [40](#page-39-0) Audio playback, Bluetooth [42](#page-41-0) Audio playback, pause [32](#page-31-0) Automatic Teleservice Call [87](#page-86-0) AUX-IN port, rear [52](#page-51-0) Available stations, radio [37](#page-36-0) Avoid areas [25](#page-24-0)

### **B**

Balance, sound settings [35](#page-34-0) Bass, sound settings [35](#page-34-0) Battery Guard, Teleservice [87](#page-86-0) Battery replacement, remote control for rear-seat entertainment [33](#page-32-0) Bluetooth audio [42](#page-41-0) Blu-ray drive, rear [52](#page-51-0) Blu-ray video [58](#page-57-0) BMW ConnectedDrive [89](#page-88-0) BMW ConnectedDrive Store [90](#page-89-0) BMW messages [90](#page-89-0) BMW Services [86](#page-85-0) BMW Teleservice [86](#page-85-0) BMW Touch Command, with rear-seat entertain‐ ment [53](#page-52-0) Bowers & Wilkins, sound settings [36](#page-35-0)

### **C**

CarPlay, operation [92](#page-91-0)

#### $CD<sub>40</sub>$

CD/DVD, safety notes [40](#page-39-0) Charging recommendation, navigation [20](#page-19-0) Communication [62](#page-61-0) Concierge Service [92](#page-91-0) Concierge Service messages, see BMW mes‐ sages [90](#page-89-0) Conference, see Calls with a number of partici‐ pants [64](#page-63-0) ConnectedDrive [89](#page-88-0) ConnectedDrive Store [90](#page-89-0) Connected Music [44](#page-43-0) Contacts [65](#page-64-0) Customer support [89](#page-88-0)

### **D**

DAB/DAB+ digital radio [38](#page-37-0) Demo mode [17](#page-16-0) Destination entry [9](#page-8-0) Destination entry by voice control [9](#page-8-0) Dictation function [68](#page-67-0) Digital radio DAB/DAB+ [38](#page-37-0) Display inclination, passenger's side, see Dis‐ plays [52](#page-51-0) DVD, video [46](#page-45-0) Dynamic Route Guidance [27](#page-26-0)

### **E**

Electronic logbook [88](#page-87-0) Entertainment, controls [32](#page-31-0) Entertainment, rear [51](#page-50-0) Entertainment source, changing [33](#page-32-0) Equaliser [35](#page-34-0)

#### **F**

Fader, sound settings [35](#page-34-0) For text recognition [68](#page-67-0)

### **G**

Gong, volume compensation [36](#page-35-0) GPS navigation, see Navigation system [6](#page-5-0)

### **H**

Handset, see Rear telephone [69](#page-68-0) Hands-free system [65](#page-64-0) Hands-free unit [65](#page-64-0) HDMI port, rear [52](#page-51-0) Headphones for rear-seat entertainment [53](#page-52-0) Help for navigation, see Frequently Asked Ques‐ tions [28](#page-27-0) Help for rear-seat entertainment, see Frequently Asked Questions [60](#page-59-0) Help on WLAN in the rear, see Frequently Asked Questions [83](#page-82-0) Home address, navigation [11](#page-10-0) Hotline, see Customer support [89](#page-88-0)

### **I**

Information on navigation data [7](#page-6-0) Interactive map [24](#page-23-0) Intermediate destination, navigation [14](#page-13-0) iPod/iPhone [41](#page-40-0)

### **J**

Journey, route guidance with stopovers [14](#page-13-0)

### **L**

Last charging stations [11](#page-10-0) Last destinations [10](#page-9-0) List of route guidance information, split screen [7](#page-6-0) Logbook, online [88](#page-87-0)

#### **M**

Manoeuvre information, see Route guidance in‐ formation [24](#page-23-0) Map, navigation [16](#page-15-0) Map update [7](#page-6-0)

Memorised points, see Favourites [13](#page-12-0) Memory list, see Favourites [13](#page-12-0) Message list, traffic information [26](#page-25-0) Messages from BMW [90](#page-89-0) Microphone, muting [64](#page-63-0) Mobile phone, operation [62](#page-61-0) Mobile telephone, operation [62](#page-61-0) MP3 player, see Audio [40](#page-39-0) Multichannel reproduction surround [35](#page-34-0) My destinations [10](#page-9-0) MyInfo, see BMW messages [90](#page-89-0)

### **N**

Navigation [6](#page-5-0) Navigation announcement, see Spoken instruc‐ tions [21](#page-20-0) Navigation data [7](#page-6-0) Navigation, split screen [6](#page-5-0) Navigation system [6](#page-5-0)

### **O**

Online entertainment, see Connected Music [44](#page-43-0) Online logbook [88](#page-87-0) On-street parking information [22](#page-21-0)

### **P**

Parking information [22](#page-21-0) Parking map [22](#page-21-0) Parking space assistant [22](#page-21-0) Pause, audio playback [32](#page-31-0) Phone book [75](#page-74-0) Points of Interest, navigation [11](#page-10-0)

### **Q**

Quick search, navigation [9](#page-8-0)

#### **R**

Radio [37](#page-36-0) Radio, available stations [37](#page-36-0) Radio, controls [32](#page-31-0)

Radio Data System RDS [37](#page-36-0) Radio, muting [32](#page-31-0) Radio, setting volume [32](#page-31-0) Radio, sound settings [35](#page-34-0) Range map [23](#page-22-0) RDS Radio Data System [37](#page-36-0) Real Time Traffic Information RTTI [26](#page-25-0) Rear-seat entertainment [51](#page-50-0) Rear-seat entertainment, connections [52](#page-51-0) Rear telephone [69](#page-68-0) Rear telephone, adjusting the volume [73](#page-72-0) Rear telephone, selecting menus [73](#page-72-0) Received destinations [14](#page-13-0) Refuelling map [23](#page-22-0) Refuelling recommendation, navigation [20](#page-19-0) Remote control for rear-seat entertainment [33](#page-32-0) Remote Services, app [92](#page-91-0) Route [18](#page-17-0) Route calculation [18](#page-17-0) Route criteria, route [18](#page-17-0) Route guidance [17](#page-16-0) Route guidance information, route [24](#page-23-0) Route guidance with stopovers, see Journey [14](#page-13-0) Route magnet [19](#page-18-0) Route preview [18](#page-17-0) Route preview, split screen [7](#page-6-0) RTTI Real Time Traffic Information [26](#page-25-0)

### **S**

Saved destinations, see Favourites [13](#page-12-0) Saved stations [39](#page-38-0) Saving location [13](#page-12-0) Screen Mirroring, video [48](#page-47-0) Searching for charging stations [11](#page-10-0) Search, navigation [9](#page-8-0) Service messages, see BMW messages [90](#page-89-0) Service Partner [88](#page-87-0) Services, Remote [92](#page-91-0) Settings, navigation [29](#page-28-0) Short messages SMS, see Short messages [67](#page-66-0) Shuffle [44](#page-43-0) Smartphone, operation [62](#page-61-0) Software applications, Android Auto [94](#page-93-0) Software applications, CarPlay [92](#page-91-0) Sound [35](#page-34-0)

Sound, Bowers & Wilkins [36](#page-35-0) Sound, multichannel reproduction surround [35](#page-34-0) Sound output [32](#page-31-0) Source, changing, see Entertainment source, changing [33](#page-32-0) Speech recognition, see Optical character recognition/dictation function [68](#page-67-0) Speed Volume, volume compensation [36](#page-35-0) Split screen, navigation [6](#page-5-0) Spoken instructions, navigation [21](#page-20-0) Standard settings, navigation [29](#page-28-0) Station, saving [37](#page-36-0) Stopover, navigation [14](#page-13-0) Store, see BMW ConnectedDrive Store [90](#page-89-0) Surround, multichannel reproduction [35](#page-34-0)

### **T**

Tablet, with rear-seat entertainment [53](#page-52-0) Telephone conference, see Calls with a number of participants [64](#page-63-0) Telephone in the rear [69](#page-68-0) Telephone, operation [62](#page-61-0) Teleservice [86](#page-85-0) Teleservice Battery Guard [87](#page-86-0) Teleservice Call [87](#page-86-0) Teleservice Report [87](#page-86-0) Television, TV [49](#page-48-0) Theme map, parking map [22](#page-21-0) Theme map, refuelling map [23](#page-22-0) Theme maps, navigation [21](#page-20-0) Toggling, see Calls with a number of partici‐ pants [64](#page-63-0) Touch Command, with rear-seat entertain‐ ment [53](#page-52-0) TP, traffic information [39](#page-38-0) Traffic information, navigation [26](#page-25-0) Traffic information, radio [39](#page-38-0) Treble, sound settings [35](#page-34-0) TV [49](#page-48-0)

### **U**

Update, navigation map [7](#page-6-0) USB device [41](#page-40-0) USB port, rear [52](#page-51-0)

### **V**

Vehicle apps [91](#page-90-0) Version, navigation data [7](#page-6-0) Video DVD [46](#page-45-0) Video replay [46](#page-45-0) Video, Screen Mirroring [48](#page-47-0) Voice control, smartphone [67](#page-66-0) Volume adjustment [36](#page-35-0) Volume settings [36](#page-35-0)

### **Y**

Your Service Partner [88](#page-87-0)

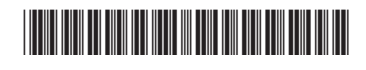

01405A1E094 en

Online Edition for Part no. 01405A1E094 - X/20

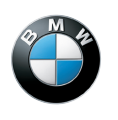

**The Ultimate Driving Machine**

## **BMW DRIVER'S GUIDE**

# **BMW DRIVER'S GUIDE APP.**

Your customised vehicle information in an app. Optimised for smartphones & tablets. Can be used offline.

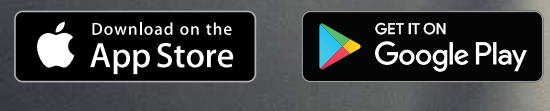

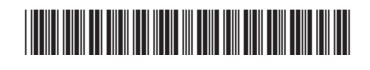

01405A1E094 en for Part no. 01405A1E094 - X/20